# **Benq Projecteur numérique CP120 Série Commuter Manuel de l'utilisateur**

# Bienvenue

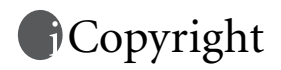

Copyright 2005 BenQ Corporation. Tous droits réservés. Aucune partie du présent document ne peut être reproduite, transmise, transcrite, stockée dans un système d'archivage ou traduite dans une langue ou dans un langage informatique, sous quelque forme ou par quelque moyen que ce soit (électronique, mécanique, magnétique, optique, chimique, manuel ou autre), sans l'autorisation écrite préalable de BenQ Corporation.

# Clause de non-responsabilité

BenQ Corporation exclut toute garantie, expresse ou implicite, quant au contenu du présent document, notamment en termes de qualité et d'adéquation à un usage particulier. Par ailleurs BenQ Corporation se réserve le droit de réviser le présent document et d'y apporter des modifications à tout moment sans notification préalable.

\*DLP, Digital Micromirror Device et DMD sont des marques commerciales de Texas Instruments. Toutes les autres marques sont la propriété de leurs détenteurs respectifs.

# **fff**Contrat de licence

#### **CONTRAT DE LICENCE DE LOGICIEL POUR les produits BenQ :**

• Assistant sans fil

IMPORTANT, VEUILLEZ LIRE CECI ATTENTIVEMENT : ce contrat de licence pour logiciels BenQ (« CLL ») est un contrat légal entre l'utilisateur (personne physique ou morale) et BenQ Corporation (« BenQ ») pour le PRODUIT LOGICIEL BenQ identifié ci-dessus, comprenant le logiciel informatique ainsi que les documents imprimés et multimédias associés, pouvant inclure de la documentation en ligne ou électronique (« PRODUIT LOGICIEL » ou « LOGICIEL »). En installant, copiant ou utilisant de quelque manière que ce soit le PRODUIT LOGICIEL, vous acceptez les termes de ce CLL.

#### **LICENCE DE PRODUIT LOGICIEL :**

Le PRODUIT LOGICIEL est protégé en vertu des lois sur les droits d'auteur et les traités internationaux sur les droits d'auteur, ainsi que d'autres lois et traités sur la propriété intellectuelle. Le PRODUIT LOGICIEL est soumis à une licence ; il n'est pas vendu.

#### **1. OCTROI DE LA LICENCE.**

Ce CLL vous octroie le droit d'installer, d'utiliser, d'accéder ou d'interagir de quelque manière que ce soit avec (« EXÉCUTER ») UNE copie du LOGICIEL par ordinateur utilisé avec le matériel BenQ pour lequel il a été conçu.

#### **2. CONDITIONS.**

Vous ne pouvez pas modifier, procéder à de l'ingénierie inverse, décompiler ou désassembler le PRODUIT LOGICIEL.

Le PRODUIT LOGICIEL est sous licence en tant que produit unique. Ses composants ne peuvent pas être utilisés séparément.

Vous êtes autorisé à transférer tous vos droits prévus par ce CLL de façon permanente, à condition de ne conserver aucune copie, de transférer la totalité du PRODUIT LOGICIEL et du matériel associé (y compris tous les composants, documents imprimés et multimédias, toute mise à niveau ainsi que ce CLL) et que le destinataire accepte les termes du CLL.

#### **3. RÉSILIATION.**

Sans préjudice de vos droits légaux ou autres, BENQ peut résilier ce CLL si vous ne vous conformez pas aux conditions générales de ce CLL. Dans un tel cas, vous devez détruire tous les exemplaires de ce PRODUIT LOGICIEL ainsi que ses composants.

#### **4. COPYRIGHT.**

Tous les droits, le titre et l'intérêt, y compris tous les droits d'auteur et autres droits de propriété intellectuelle et de propriété, du et concernant le PRODUIT LOGICIEL (y compris, mais sans s'y limiter, toute image, photographie, animations, vidéo, audio, musique, texte, et « applet » intégrés au PRODUIT LOGICIEL), les documents imprimés associés ainsi que tout exemplaire du PRODUIT LOGICIEL sont la propriété de BenQ ou de ses fournisseurs. Le PRODUIT LOGICIEL est protégé par les lois sur les droits d'auteur et les dispositions de traités internationaux. Par conséquent, le PRODUIT LOGICIEL doit être traité comme tout autre document soumis aux droits d'auteurs. Il est interdit de copier le LOGICIEL ou la documentation imprimée accompagnant le LOGICIEL.

<Mémo>

# Table des matières

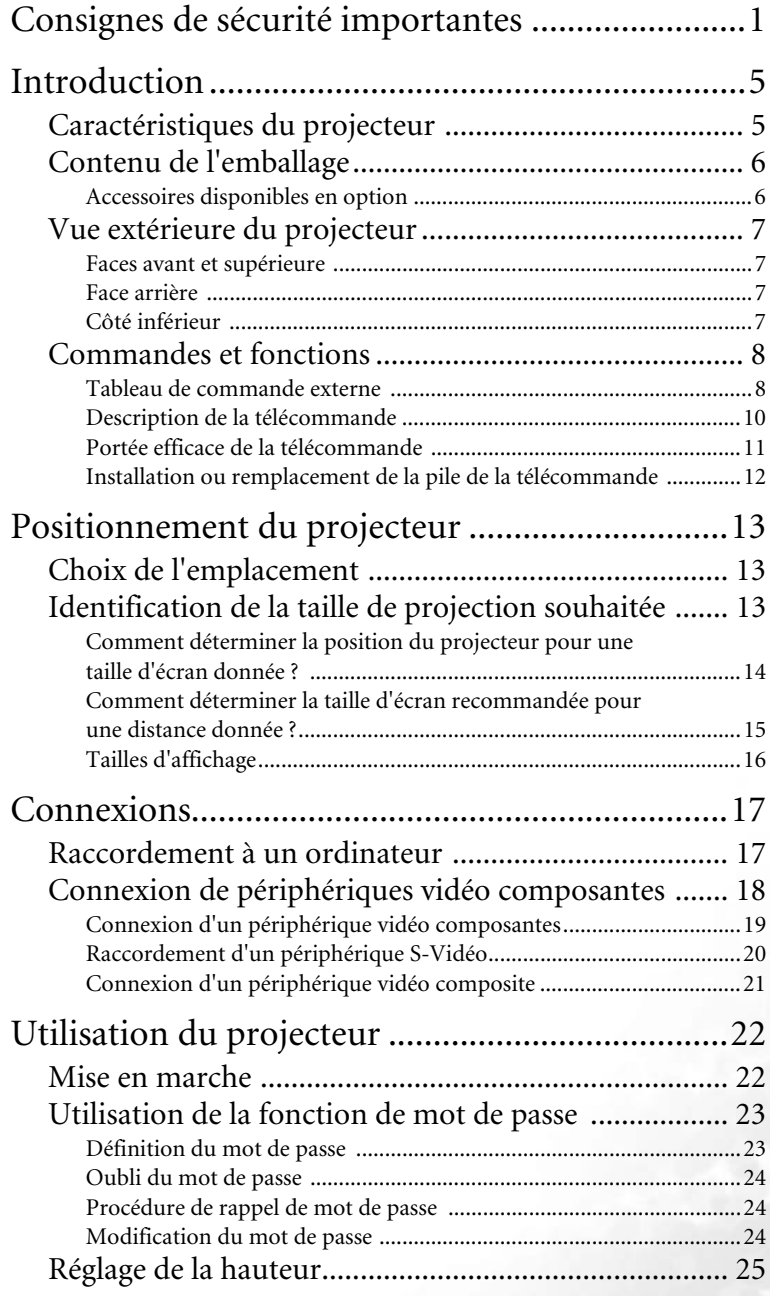

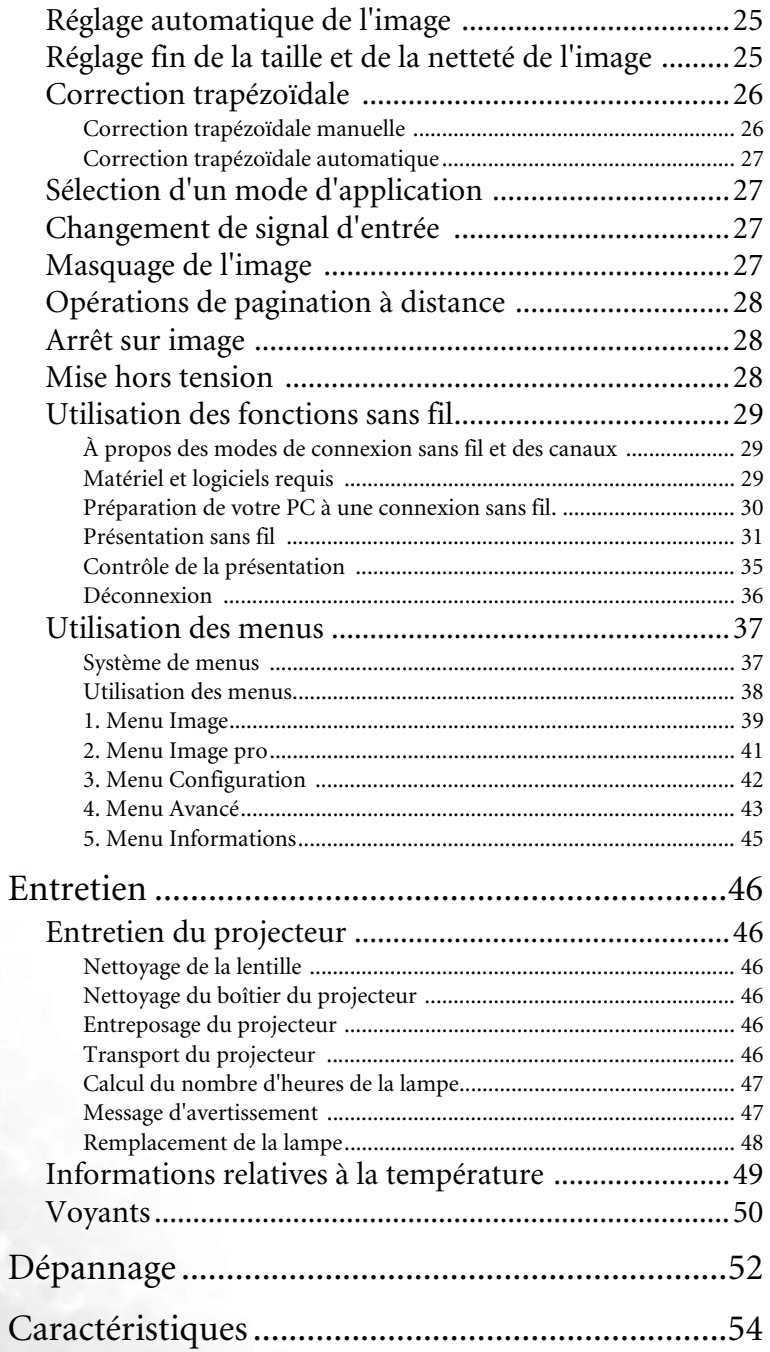

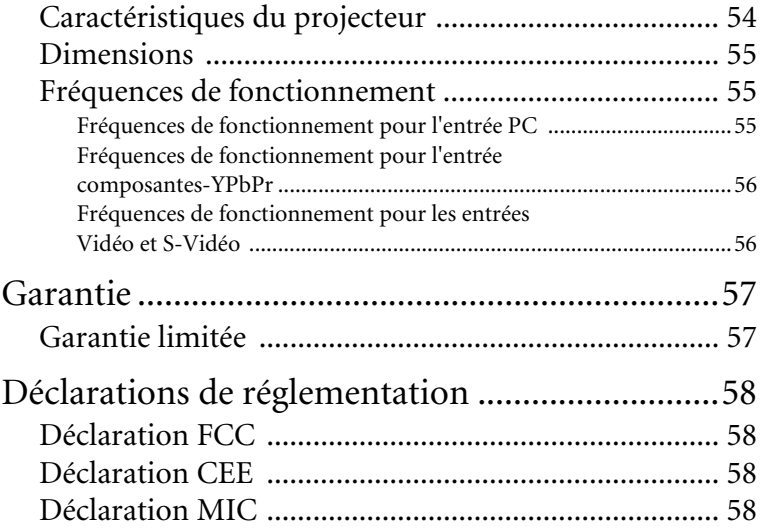

<Memo>

# <span id="page-8-0"></span>Consignes de sécurité importantes

Votre projecteur BenQ a été conçu et testé conformément aux normes de sécurité les plus récentes en matière d'équipements informatiques. Cependant, dans l'optique d'une utilisation sans danger, il importe que vous suiviez les instructions du présent manuel ainsi que celles apposées sur le produit.

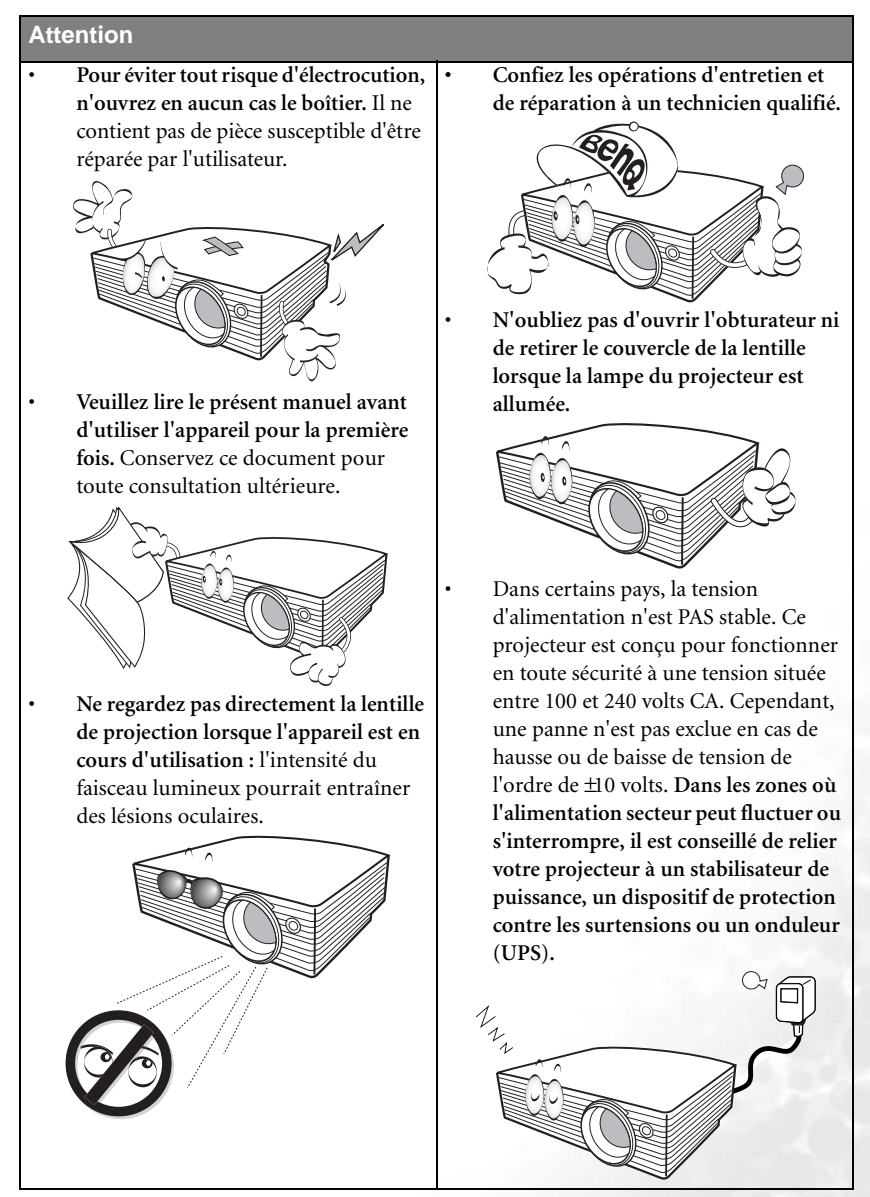

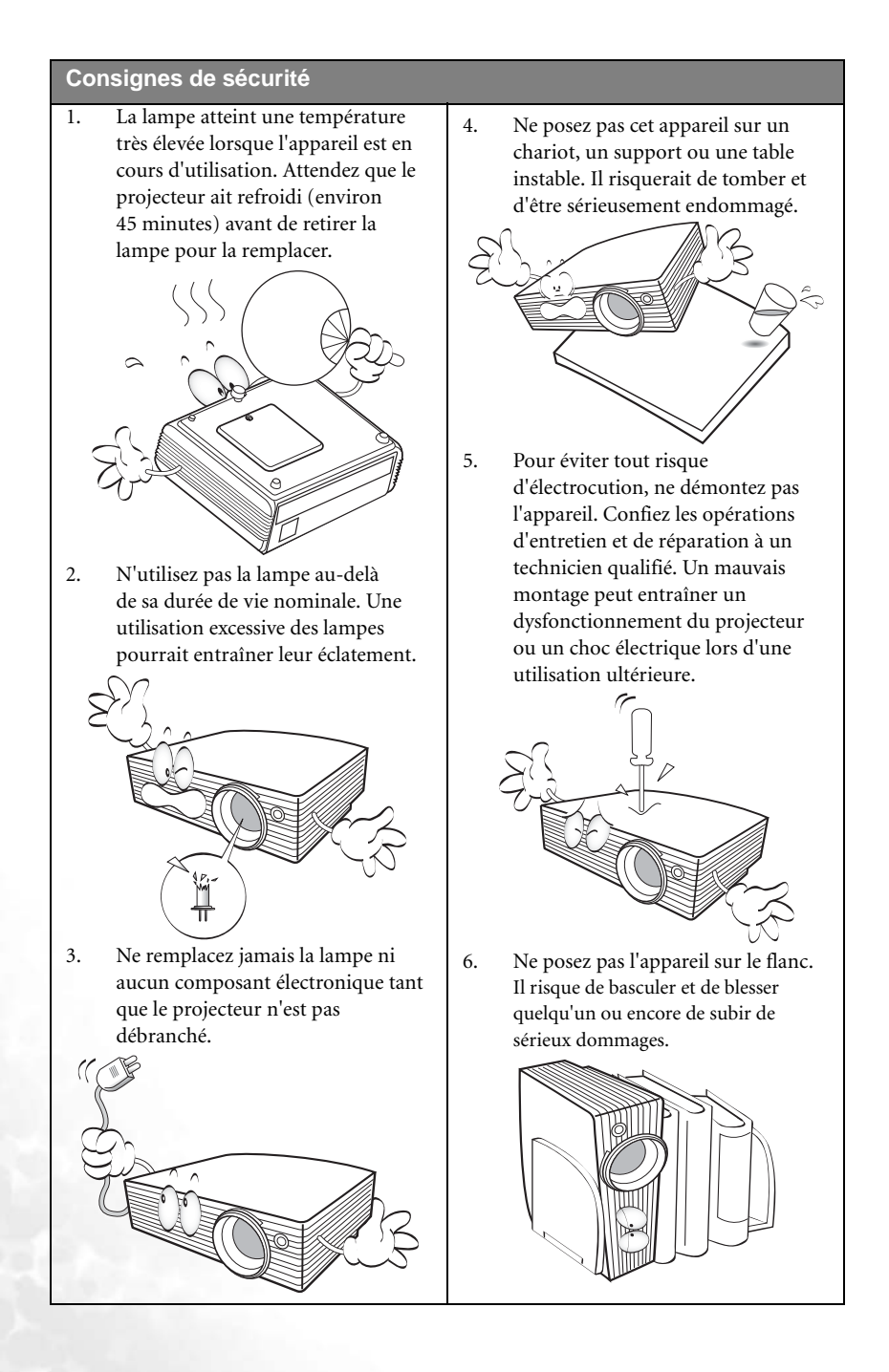

#### **Consignes de sécurité (suite)**

- 7. Évitez de placer le projecteur dans l'un des environnements ci-dessous.
	- Espace réduit ou peu ventilé. L'appareil doit être placé à une distance minimale de 50 cm des murs ; l'air doit pouvoir circuler librement autour du projecteur.
	- Emplacements soumis à des températures trop élevées, par exemple dans une voiture aux vitres fermées.
	- Emplacements soumis à un taux d'humidité excessif, poussiéreux ou enfumés risquant de détériorer les composants optiques, de réduire la durée de vie de l'appareil ou d'assombrir l'image.

- Emplacements situés à proximité d'une alarme incendie.
- Emplacements dont la température ambiante dépasse 40 °C.
- Lieux où l'altitude excède 3 000 mètres.

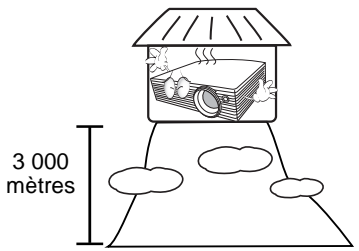

8. N'obstruez pas les orifices de ventilation.

- Ne placez pas l'appareil sur une couverture, de la literie ou toute autre surface souple.
- Ne recouvrez pas l'appareil avec un chiffon ni tout autre élément.
- Ne placez pas de produits inflammables à proximité du projecteur.

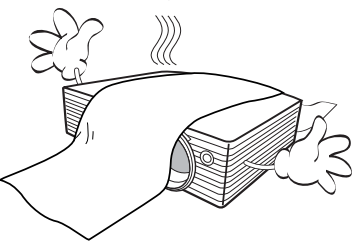

Une importante obstruction des orifices de ventilation peut entraîner une surchauffe de l'appareil qui risque alors de prendre feu.

- 9. Placez toujours l'appareil sur une surface plane et horizontale avant de l'utiliser.
	- Ne mettez pas l'appareil sous tension lorsqu'il est placé sur une surface inclinée à plus de 10 degrés sur la gauche ou la droite ou à plus de 15 degrés vers l'avant ou l'arrière. Une inclinaison trop importante de l'appareil peut être à l'origine de dysfonctionnements, voire d'une détérioration de la lampe.

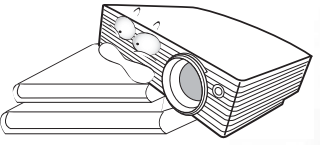

10. Ne vous appuyez pas sur le projecteur et n'y placez aucun objet.

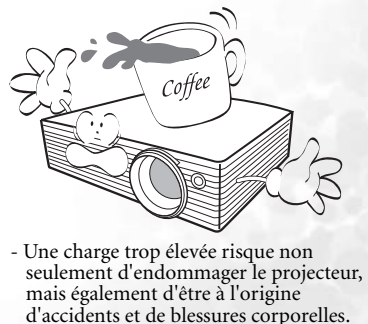

#### **Consignes de sécurité (suite)**

- 11. Évitez de placer des objets devant la lentille de projection lorsque le projecteur est en cours d'utilisation car ils risqueraient de se déformer en raison de la chaleur ou de provoquer un incendie. Pour éteindre la lampe temporairement, appuyez sur le bouton **BLANK** (Vierge) du projecteur ou de la télécommande.
- 12. Ne placez pas de liquides sur le projecteur, ni à proximité. Tout déversement pourrait être à l'origine d'une panne. Si le projecteur devait être mouillé, débranchez-le de la prise secteur et contactez BenQ pour une réparation.

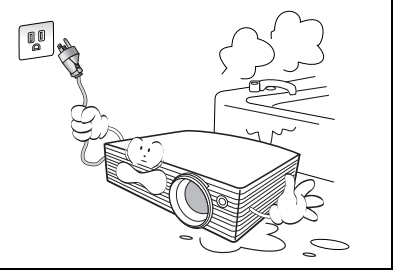

# <span id="page-12-0"></span>Introduction

## <span id="page-12-1"></span>Caractéristiques du projecteur

D'une convivialité sans pareille, ce projecteur à moteur optique hautes performances garantit une projection fiable en toute simplicité. Il présente les caractéristiques suivantes :

#### **• Connectivité sans fil**

Le projecteur dispose d'une connectivité sans fil permettant le partage d'un projecteur entre 10 ordinateurs sans devoir changer de câbles.

#### **• Sélection des modes de connexion sans fil**

Les modes de connexion sans fil (IEEE 802.11 a/b/g) peuvent être sélectionnés, ce qui étend la compatibilité sans fil du projecteur avec la plupart des ordinateurs disponibles sur le marché.

#### **Le mode 802.11 a peut ne pas être disponible sur les projecteurs vendus dans certains pays en raison des règlementations locales.**

#### **• Compact et léger**

La taille compacte et la légèreté du projecteur lui assurent une portabilité et une mobilité accrues.

#### **• Protection par mot de passe**

La fonction sélectionnable de protection par mot de passe permet de bloquer l'accès non autorisé au projecteur.

#### **• Zoom manuel de haute qualité**

Le zoom manuel de haute qualité garantit la capacité du projecteur à projeter des images adéquates dans divers types d'environnements et d'espaces.

#### **• Réglage automatique d'une simple pression**

Grâce à cette fonction, une simple pression sur un bouton suffit pour que le projecteur trouve la meilleure qualité d'image à partir de n'importe quelle source vidéo de PC.

#### **• Correction numérique de la distorsion trapézoïdale**

Les fonctions de correction trapézoïdale numérique automatique et manuelle permettent de corriger la déformation d'images sans devoir déplacer le projecteur.

#### **• Commande de réglage de l'équilibre des couleurs pour l'affichage de données ou vidéo**

Cette fonction permet de régler l'équilibre des couleurs des images projetées en fonction de la source vidéo utilisée et de la lumière ambiante.

#### **• Lampe de projection à luminosité très forte**

La luminosité élevée permet de projeter des images extrêmement lumineuses.

#### **• Menu à l'écran multilingue**

Le projecteur offre un menu à l'écran dans plusieurs langues au choix.

#### **• Fonction d'économie d'énergie**

Choix entre le mode normal et le mode d'économie d'énergie pour réduire la consommation d'énergie.

#### **• La luminosité de l'image projetée varie selon l'éclairage environnant et les réglages de contraste/luminosité sélectionnés.**

**• La luminosité de la lampe décroît avec le temps et varie en fonction des fabricants. Ce phénomène est tout à fait normal.**

## <span id="page-13-0"></span>Contenu de l'emballage

Le projecteur est livré avec les câbles requis pour une connexion à un PC et à un équipement vidéo. Déballez le colis avec précaution et vérifiez qu'il contient tous les éléments mentionnés ci-dessous. Si l'un de ces éléments fait défaut, contactez votre revendeur.

**Les accessoires fournis dépendent de votre région et peuvent présenter des différences par rapport aux accessoires illustrés.**

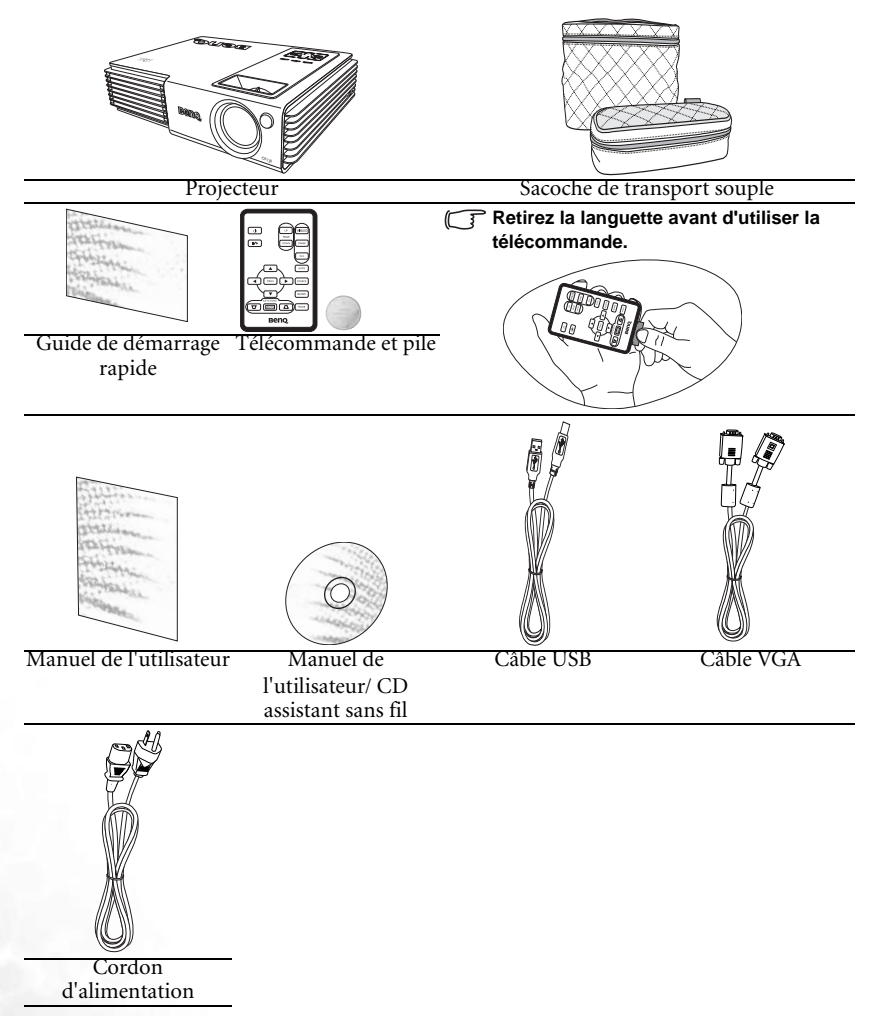

## <span id="page-13-1"></span>Accessoires disponibles en option

- Adaptateur Macintosh
- Module de lampe 132 W (de remplacement ou de rechange)
- Câble adaptateur pour vidéo composantes vers VGA (carte vidéo) (D-Sub)
- Sacoche de transport souple combinée (ordinateur portable et projecteur)

## <span id="page-14-0"></span>Vue extérieure du projecteur

## <span id="page-14-1"></span>Faces avant et supérieure

<span id="page-14-3"></span><span id="page-14-2"></span>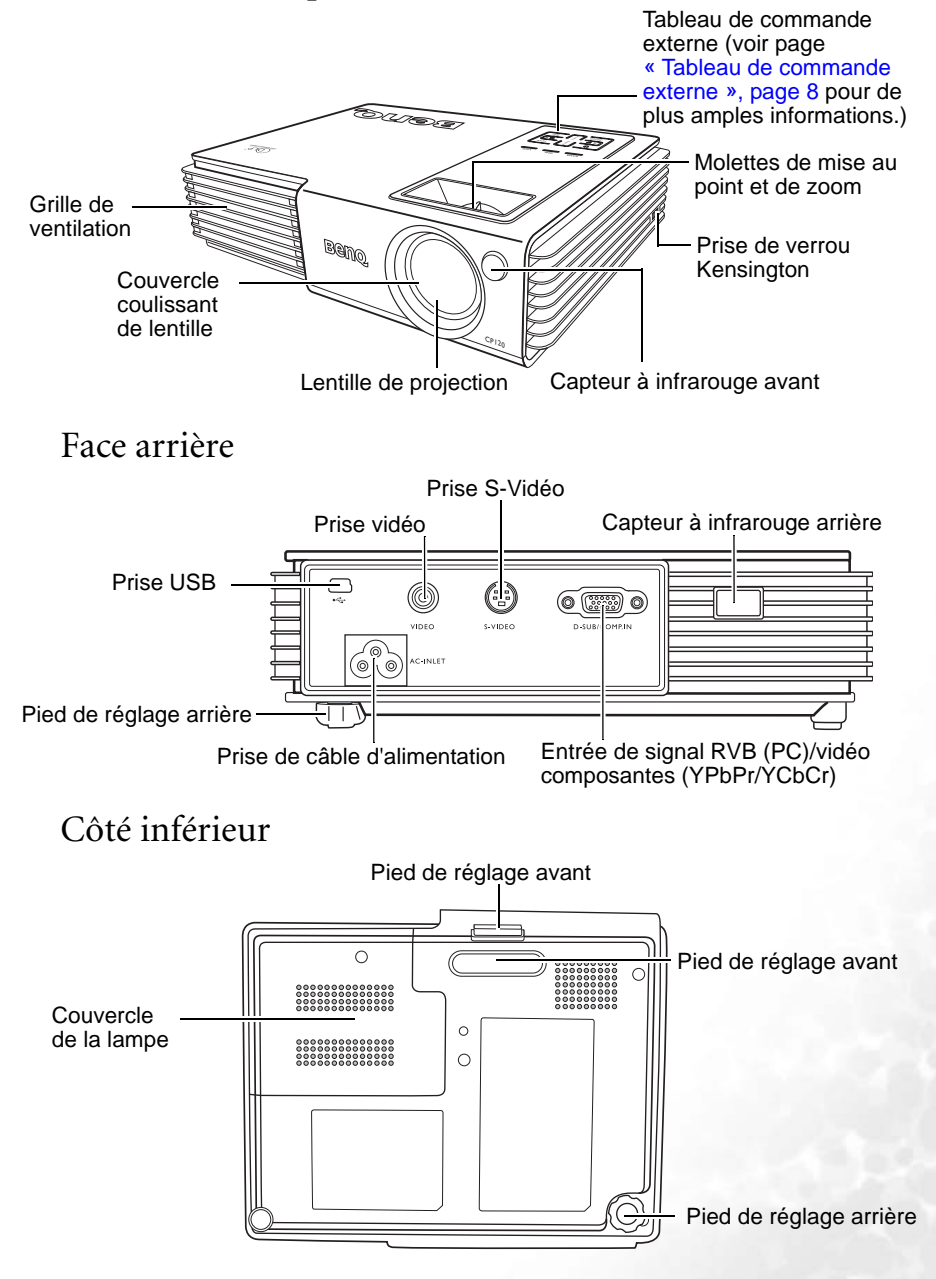

## <span id="page-15-0"></span>Commandes et fonctions

#### <span id="page-15-1"></span>Tableau de commande externe

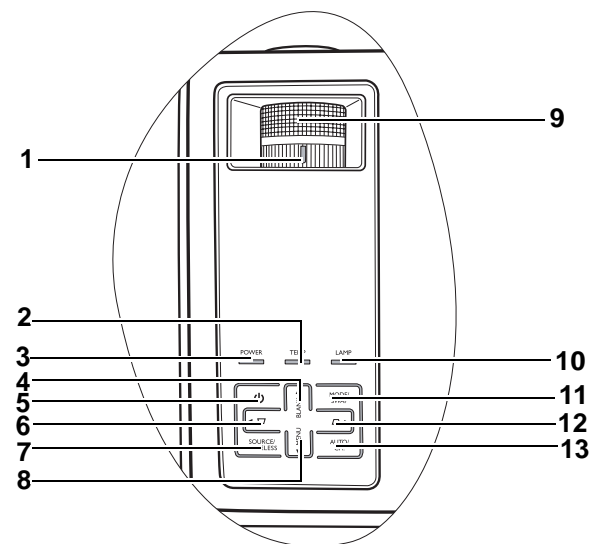

**1. Molette de zoom (voir [« Réglage fin de la taille et de la netteté de l'image », page 25](#page-32-2) pour plus d'informations)**

Permet de régler la taille de l'image projetée. Pour agrandir l'image, tournez la molette dans le sens des aiguilles d'une montre ; pour la réduire, tournez-la dans le sens contraire des aiguilles d'une montre.

**2. Voyant d'avertissement de température (pour plus d'informations, reportez-vous à [« Voyants », page 50](#page-57-0))**

Clignote en rouge lorsque la température du projecteur est trop élevée.

**3. Voyant de l'alimentation (pour plus d'informations, reportez-vous à [« Voyants »,](#page-57-0)  [page 50](#page-57-0))**

S'allume ou clignote lorsque le projecteur est en cours d'utilisation.

**4. Bouton BLANK (vierge)/Haut** 5 **(reportez-vous à [« Masquage de l'image », page 27](#page-34-3) et à [« Utilisation des menus », page 38](#page-45-0) pour plus d'informations)** Appuyez sur ce bouton pour masquer l'image à l'écran. Vous pouvez faire réapparaître l'image en appuyant à nouveau sur ce bouton. Lorsque l'affichage du menu à l'écran est activé, appuyez sur ce bouton pour déplacer la sélection vers le haut.

**5. Bouton d'alimentation (pour plus d'informations, reportez-vous à [« Mise en](#page-29-1)  [marche », page 22](#page-29-1) et à [« Mise hors tension », page 28](#page-35-2) )** Permet d'allumer ou d'éteindre le projecteur.

Lorsque le projecteur est en mode veille, appuyez une fois sur ce bouton pour activer le projecteur.

Lorsque le projecteur est allumé, appuyez deux fois sur ce bouton pour mettre le projecteur en mode veille.

**6.** Bouton Trapèze  $\Box$  **f** Gauche (reportez-vous à « Correction trapézoïdale », **[page 26](#page-33-0) et à [« Utilisation des menus », page 38](#page-45-0) pour plus d'informations)**

Appuyez sur ce bouton pour corriger la distorsion trapézoïdale en haut de l'image projetée.

Lorsque l'affichage du menu à l'écran est activé, appuyez sur ce bouton pour déplacer la sélection vers la gauche ou pour effectuer des réglages.

**7. Bouton SOURCE/WIRELESS (sans fil) (reportez-vous à [« Changement de signal](#page-34-2)  [d'entrée », page 27](#page-34-2) et à [« Utilisation des fonctions sans fil », page 29](#page-36-0) pour plus d'informations)**

Permet de basculer successivement entre les différentes sources d'entrée. (RVB/YPbPr, vidéo, S-Vidéo ou sans fil).

Pendant une présentation sans fil, appuyez sur ce bouton pour afficher le menu de connexion sans fil.

**8. Bouton MENU /**6 **Bas (pour plus d'informations, reportez-vous à [« Utilisation des](#page-45-0)  [menus », page 38](#page-45-0) )**

Permet d'activer l'affichage à l'écran.

Lorsque l'affichage du menu à l'écran est activé, appuyez sur ce bouton pour déplacer la sélection vers le bas.

**9. Molette de mise au point (voir [« Réglage fin de la taille et de la netteté de l'image »,](#page-32-2)  [page 25](#page-32-2) pour plus d'informations)**

Permet de régler la mise au point de l'image projetée.

- **10. Voyant de la lampe (pour plus d'informations, reportez-vous à [« Voyants », page 50](#page-57-0))** S'allume ou clignote lorsqu'un problème se produit au niveau de la lampe.
- **11. Bouton MODE/SWAP (Basculer) (reportez-vous à [« Sélection d'un mode](#page-34-1)  [d'application », page 27](#page-34-1) et à [« Présentation sans fil », page 31](#page-38-0) pour plus d'informations)**

Permet de sélectionner l'un des modes de projection.

Lorsque le menu de connexion sans fil est affiché, appuyez sur ce bouton pour passer du mode de connexion sans fil 802.11 a au mode 802.11 b/g.

**12. Bouton Trapèze /**4 **Droite (reportez-vous à [« Correction trapézoïdale »,](#page-33-0)  [page 26](#page-33-0) et à [« Utilisation des menus », page 38](#page-45-0) pour plus d'informations)** Appuyez sur ce bouton pour corriger la distorsion trapézoïdale en bas de l'image projetée.

Lorsque l'affichage du menu à l'écran est activé, appuyez sur ce bouton pour déplacer la sélection vers la droite ou pour effectuer des réglages.

**13. Bouton AUTO/CH. (reportez-vous à [« Réglage automatique de l'image », page 25](#page-32-1) et à [« Présentation sans fil », page 31](#page-38-0) pour plus d'informations)** Appuyez sur ce bouton pour que le projecteur détermine automatiquement le

meilleur paramétrage pour l'image projetée.

Lorsque le menu de connexion sans fil est affiché, appuyez sur ce bouton pour modifier le canal de connexion sans fil.

## <span id="page-17-0"></span>Description de la télécommande

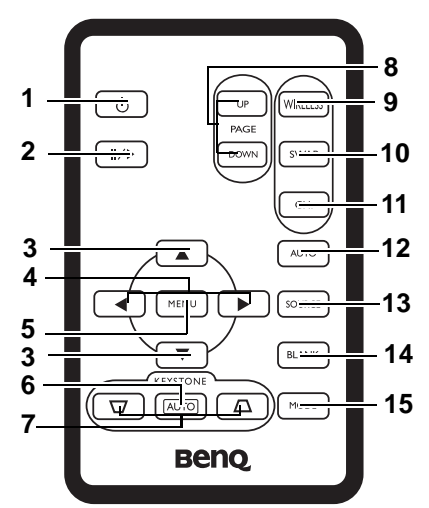

**1. Bouton d'alimentation (reportez-vous à [« Mise en marche », page 22](#page-29-1) et à [« Mise](#page-35-2)  [hors tension », page 28](#page-35-2) pour plus d'informations)** Permet d'allumer ou d'éteindre le projecteur.

Lorsque le projecteur est en mode veille, appuyez une fois sur ce bouton pour activer le projecteur.

Lorsque le projecteur est allumé, appuyez deux fois sur ce bouton pour mettre le projecteur en mode veille.

#### **2. Arrêt sur image**

L'image se fige lorsque vous appuyez sur le bouton **Freeze** (Arrêt sur image). L'icône

« » s'affiche alors dans le coin inférieur droit de l'écran.

Pour désactiver cette fonction, appuyez de nouveau sur le bouton **Freeze** (Arrêt sur image) ou sur le bouton **Source**.

3.  $\blacktriangle$  Haut,  $\blacktriangledown$  Bas

#### **4.** 3**Gauche,** 4**Droite**

Lorsque l'affichage des menus à l'écran est activé, les boutons Haut/Bas/Gauche/ Droite servent de flèches pour sélectionner les différentes options et effectuer les réglages nécessaires.

- **5. Menu (voir [« Utilisation des menus », page 38](#page-45-0) pour plus d'informations)** Permet d'activer l'affichage à l'écran.
- **6. Trapèze auto.**

Permet de corriger automatiquement la déformation des images due à l'angle de projection.

**7. Keystone (Trapèze) (pour plus d'informations, reportez-vous à [« Correction trapézoïdale », page 26.](#page-33-0))**

Permet de corriger manuellement la déformation des images due à l'angle de projection.

#### **8. Page Up (Page précédente) et Page Down (Page suivante)**

Vous pouvez exécuter votre logiciel d'affichage (sur un PC connecté) répondant aux commandes page précédente/page suivante (comme Microsoft PowerPoint) en appuyant sur les touches Page précédente et Page suivante de la télécommande.

- **9. Wireless (Sans fil)** Appuyez sur ce bouton pour afficher le menu de connexion sans fil.
- **10. Swap (pour plus d'informations, reportez-vous à [« Présentation sans fil », page 31\)](#page-38-0).** Lorsque le menu de connexion sans fil est affiché, appuyez sur ce bouton pour passer du mode de connexion sans fil 802.11 a au mode 802.11 b/g.
- **11. Channel (pour plus d'informations, reportez-vous à [« Présentation sans fil »,](#page-38-0)  [page 31\)](#page-38-0).**

Lorsque le menu de connexion sans fil est affiché, appuyez sur ce bouton pour modifier le canal de connexion sans fil.

**12. Auto (pour plus d'informations, reportez-vous à [« Réglage automatique de l'image »,](#page-32-1)  [page 25\)](#page-32-1)**

Détermine automatiquement le meilleur paramétrage pour l'image projetée.

- **13. Source (voir [« Changement de signal d'entrée », page 27](#page-34-2) pour plus d'informations.)** Permet de sélectionner successivement les sources d'entrée. (RVB/YPbPr -> vidéo -> S-Vidéo -> sans fil).
- **14. Blank (Vierge) (pour plus d'informations, reportez-vous à [« Changement de signal](#page-34-2)  [d'entrée », page 27\)](#page-34-2).**

Permet de masquer l'image à l'écran. Appuyez de nouveau sur le bouton **Blank** (Vierge) pour restaurer l'image.

**15. Mode (pour plus d'informations, reportez-vous à [« Mode de projection », page 39](#page-46-1)).** Selon le signal d'entrée sélectionné, plusieurs options de configuration de l'image sont disponibles.

## <span id="page-18-0"></span>Portée efficace de la télécommande

Les capteurs à infrarouge (IR) de la télécommande se trouvent à l'avant et à l'arrière du projecteur. La télécommande doit être maintenue à un angle de 30 degrés par rapport au capteur infrarouge du projecteur pour un fonctionnement optimal. La distance entre la télécommande et les capteurs ne doit pas dépasser 6 mètres.

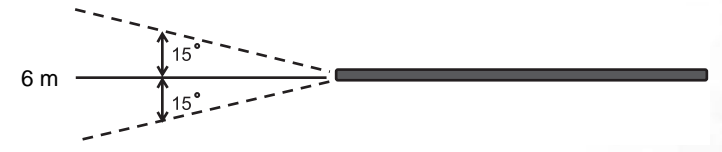

**Assurez-vous qu'aucun obstacle susceptible de bloquer le rayon infrarouge n'est interposé entre la télécommande et le capteur infrarouge du projecteur.**

## <span id="page-19-0"></span>Installation ou remplacement de la pile de la télécommande

- 1. Retirez le support de la pile.
- 2. Insérez une nouvelle pile dans le logement. Veillez à respecter la polarité : le pôle + de la pile doit être orienté vers l'extérieur.
- 3. Replacez le logement dans la télécommande.

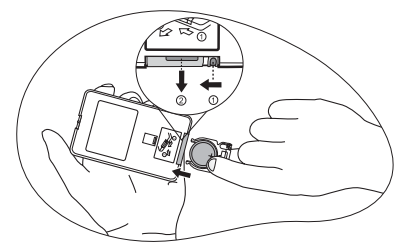

**• N'exposez pas la télécommande à des températures élevées ni à un taux d'humidité excessif.**   $\sqrt{N}$ 

- **Le remplacement incorrect de la pile peut être à l'origine de dommages causés à la télécommande et de blessures corporelles.**
- **Remplacez toujours les piles par des piles du même type ou de type équivalent recommandé par le fabricant.**
- **Mettez au rebut la pile usagée conformément aux instructions du fabricant.**
- **Ne jetez jamais de piles dans le feu. Il existe un danger d'explosion.**
- **Si la pile est épuisée ou si vous n'utilisez pas la télécommande pendant une période prolongée, retirez la pile pour éviter tout risque de dommage dû à une fuite éventuelle.**

# <span id="page-20-0"></span>Positionnement du projecteur

## <span id="page-20-1"></span>Choix de l'emplacement

Votre projecteur a été conçu pour être installé de deux manières différentes :

- 1. sur le sol, devant l'écran ;
- 2. sur le sol, derrière l'écran.

Vous pouvez choisir l'emplacement du projecteur en fonction de la disposition de la pièce ou de vos préférences. Tenez compte de la taille et de l'emplacement de votre écran, de l'emplacement d'une prise de courant adéquate, ainsi que de la disposition et de la distance entre le projecteur et les autres appareils.

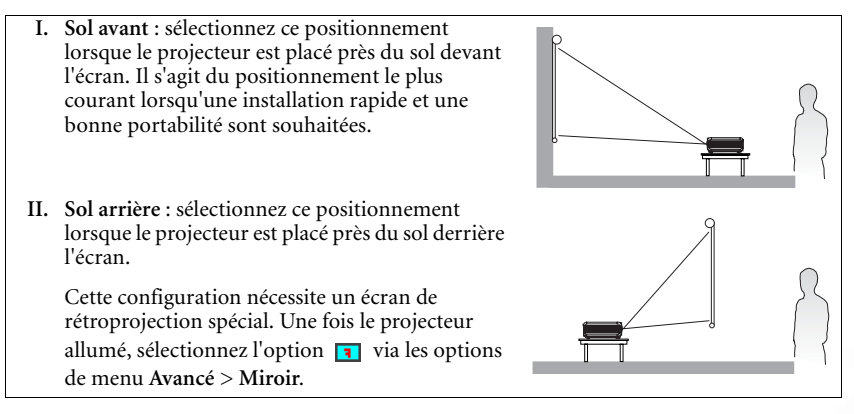

## <span id="page-20-2"></span>Identification de la taille de projection souhaitée

La distance entre la lentille du projecteur et l'écran, le réglage du zoom et le format vidéo ont chacune une incidence sur la taille de l'image projetée.

La résolution maximale (native) du projecteur est de 1 024 x 768 pixels, ce qui correspond à un rapport hauteur/largeur 4 à 3 (exprimé sous la forme 4:3). Pour projeter une image de rapport hauteur/largeur complet 16:9 (grand écran), le projecteur peut redimensionner et adapter une image grand écran à la largeur d'origine du projecteur. Cela donnera une hauteur relativement plus petite, équivalente à 75 % de la hauteur d'origine du projecteur.

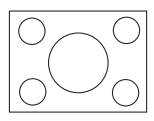

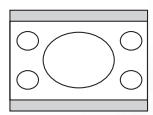

Image hauteur/largeur 4:3 dans une zone d'affichage de hauteur/largeur 4:3

Image adaptée hauteur/largeur 16:9 vers une zone d'affichage de hauteur/largeur 4:3

Par conséquent, une image de hauteur/largeur 16:9 n'utilisera pas 25 % de la hauteur d'une image de hauteur/largeur 4:3 affichée par ce projecteur. Cette proportion apparaîtra sous la forme de barres noires (non éclairées) en haut et en bas (hauteur verticale de 12,5 % respectivement) de la zone d'affichage de projection 4:3 à chaque fois que sera affichée une image de hauteur/largeur 16:9 dans le centre vertical de la zone d'affichage de projection 4:3. Au moment de choisir la position de votre projecteur, vous devez tenir compte de l'utilisation qui va en être faite et des rapports hauteur/largeur du signal d'entrée. Tous les signaux d'entrée (autres que vidéo composite, qui utilise un signal 16:9) seront affichés en rapport hauteur/largeur 4:3 (et nécessiteront une hauteur d'affichage de 33 % de plus qu'une zone de projection d'image de hauteur/largeur 16:9).

#### **IMPORTANT : ne sélectionnez pas de positionnement permanent du projecteur en 16:9, au cas où vous devez sélectionner un signal d'entrée autre que vidéo composite, qui utilise un signal 16:9.**

Le projecteur doit toujours être placé sur une surface horizontale (par exemple à plat sur une table), et positionné perpendiculairement (angle droit de 90°) au centre horizontal de l'écran. Cela évite la déformation des images causée par les projections angulaires (ou vers des surfaces angulaires).

Les projecteurs numériques modernes ne projettent pas directement vers l'avant (comme le faisaient les anciens projecteurs de films à bobines). Ils sont au contraire conçus pour projeter à un angle légèrement plus élevé que l'horizontale du projecteur. Cela permet de les placer directement sur une table pour qu'ils projettent vers le haut et vers le bas sur un écran placé de telle sorte que son bord inférieur se trouve au-dessus du niveau de la table (afin que toute la salle puisse voir l'écran).

Vous voyez sur le diagramme de la page [16](#page-23-0) que ce type de projection entraîne un décalage vertical de la partie inférieure de l'image projetée par rapport à l'horizontale du projecteur. Si le projecteur est placé plus loin de l'écran, la taille de l'image projetée augmente, et le décalage vertical augmente proportionnellement.

Au moment de déterminer la position de l'écran et du projecteur, vous devez tenir compte de la taille de l'image et du décalage vertical, tous deux proportionnels à la distance de projection.

BenQ vous fournit un tableau de dimensions pour écrans 4:3 (Voir. [« Tailles d'affichage »,](#page-23-0)  [page 16](#page-23-0)) afin de vous aider à déterminer l'emplacement optimal de votre projecteur Deux dimensions sont à prendre en compte : la distance horizontale perpendiculaire au centre de l'écran (distance de projection), et la hauteur du décalage vertical du projecteur par rapport à l'horizontale de l'écran (décalage).

#### <span id="page-21-0"></span>Comment déterminer la position du projecteur pour une taille d'écran donnée ?

- 1. Sélectionnez votre taille d'écran.
- 2. Reportez-vous au tableau de la page [16](#page-23-0) et sélectionnez la taille qui se rapproche le plus de celle de votre écran dans les colonnes de gauche intitulées « Diagonale d'écran 4:3 » et « Rapport 4:3 en mm ». Lorsque vous avez déterminé la valeur correcte, consultez la distance moyenne dans la colonne intitulée « Moyenne » sur la même ligne. Il s'agit de la distance de projection.
- 3. Sur la même ligne, regardez la valeur indiquée dans la colonne de droite et notez la valeur du décalage vertical. Elle déterminera le positionnement de décalage vertical définitif du projecteur par rapport au bord de l'écran.
- 4. Il est recommandé de positionner le projecteur perpendiculairement au centre horizontal de l'écran, à une distance de ce dernier déterminée par l'étape 2 ci-dessus, et un décalage déterminé par l'étape 3 ci-dessus.

Par exemple, si vous utilisez un écran de 3 000 mm (120 pouces), la distance de projection moyenne est de 4 757 mm avec un décalage vertical de 229 mm.

Si vous positionnez le projecteur différemment (à la position recommandée), vous devrez le diriger vers le bas ou vers le haut pour centrer l'image à l'écran, ce qui peut entraîner une déformation de l'image. Pour la corriger, utilisez la fonction de correction trapézoïdale. Voir [« Correction trapézoïdale », page 26p](#page-33-0)our la correction trapézoïdale.

#### <span id="page-22-0"></span>Comment déterminer la taille d'écran recommandée pour une distance donnée ?

Cette méthode peut être utilisée si vous avez acheté ce projecteur et souhaitez savoir quelle taille d'écran est adaptée à votre pièce. La taille d'écran maximale est limitée par l'espace physique disponible dans votre pièce.

- 1. Mesurez la distance entre le projecteur et l'endroit où vous souhaitez placer l'écran. Il s'agit de la distance de projection.
- 2. Reportez-vous au tableau de la page [16](#page-23-0) et sélectionnez la distance moyenne la plus proche de votre mesure dans la colonne « Moyenne ». Vérifiez que la distance mesurée se situe bien entre les distances moyennes min. et max. citées dans le tableau.
- 3. Regardez la valeur indiquée dans la colonne de gauche, sur la même ligne : vous y trouvez le diamètre d'écran correspondant. Il s'agit de la taille de l'image projetée à cette distance de projection.
- 4. Sur la même ligne, regardez la valeur indiquée dans la colonne de droite et notez la valeur du décalage vertical. Elle déterminera le positionnement définitif de l'écran par rapport à l'horizontale du projecteur.

Par exemple, si la distance mesurée est de 4,5 m (4 500 mm), la valeur la plus proche dans la colonne « Moyenne » est 4 682 mm. Cette ligne indique qu'un écran de 3 000 mm (3 m) est requis. Si vous avez besoin de tailles d'écran en pouces : écrans de 108 et de 120 pouces (indiqués au-dessus et en dessous de la ligne correspondant à l'écran de 3 000 mm).

Si vous vérifiez la distance de projection max. et min. de ces tailles d'écran de 108 et 120 pouces, vous constaterez qu'une distance de projection de 4,5 m convient également à ces écrans. Le projecteur peut être ajusté (à l'aide de la commande de zoom) afin d'afficher l'image sur ces différentes tailles d'écran à cette distance de projection. Attention : ces divers écrans ont des valeurs de décalage vertical différentes.

<span id="page-23-0"></span>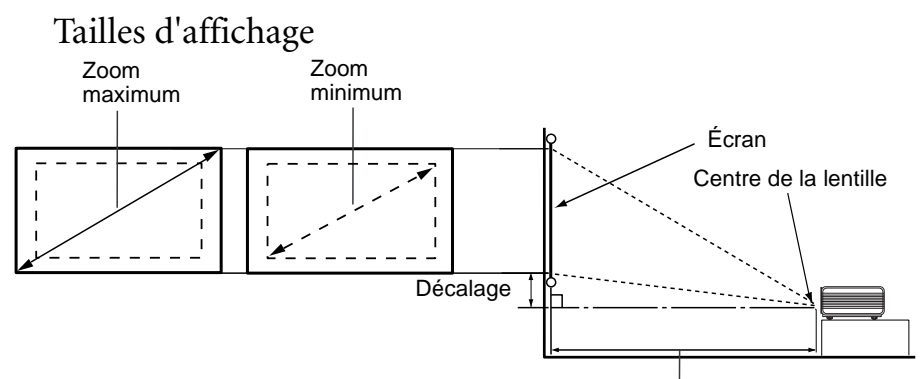

Distance de projection

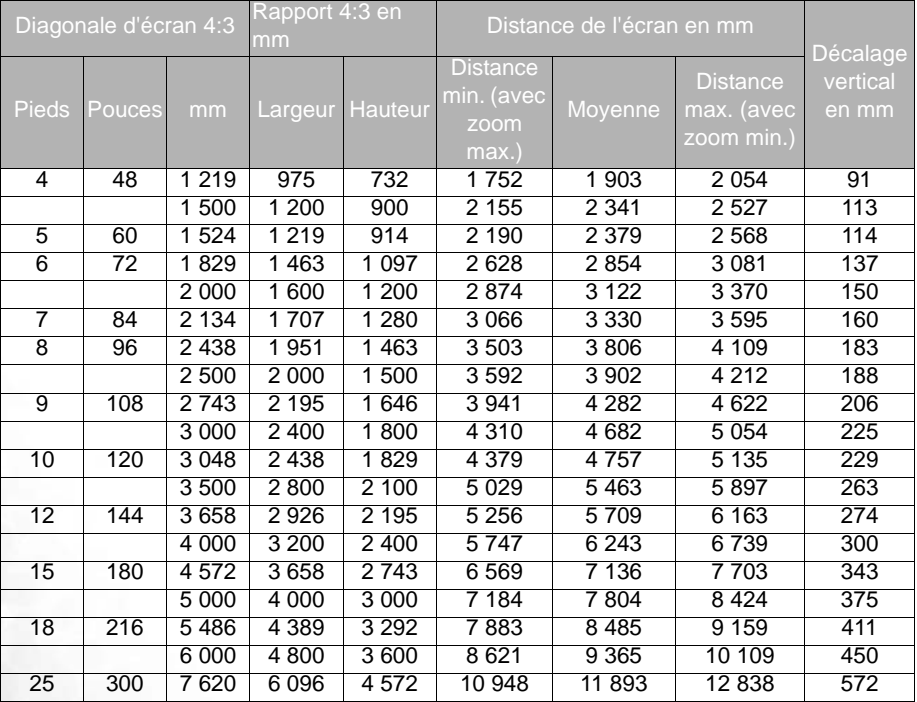

**Une tolérance de 3 % à 5 % s'applique à ces chiffres en raison des variations des composants optiques.**

<span id="page-24-0"></span>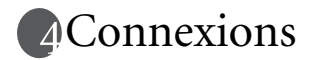

Pour connecter la source d'un signal au projecteur, procédez comme suit :

- 1. Mettez préalablement tous les appareils hors tension.
- 2. Utilisez les câbles appropriés pour chaque source.
- 3. Branchez les câbles correctement.
- **Pour les raccordements illustrés ci-dessous, certains câbles ne sont pas fournis avec le projecteur (voir [« Contenu de l'emballage », page 6](#page-13-0)). Vous pouvez vous procurer ces câbles dans les magasins spécialisés en électronique.**
	- **Ce projecteur ne possède pas de haut-parleur ni de support intégré pour la reproduction sonore.**

## <span id="page-24-1"></span>Raccordement à un ordinateur

Le projecteur est équipé d'une prise d'entrée pour carte vidéo, qui permet de le connecter à un ordinateur fixe ou portable.

Vous pouvez également connecter le projecteur à un ordinateur par l'intermédiaire du câble USB, afin de pouvoir effectuer les opérations de pagination du logiciel de votre PC ou de votre portable. (voir [« Opérations de pagination à distance », page 28\)](#page-35-0).

Il est également possible de connecter le projecteur à un ordinateur via une connexion sans fil. Voir [« Utilisation des fonctions sans fil », page 29](#page-36-0) pour plus d'informations.

Pour connecter le projecteur à un ordinateur portable ou un PC, procédez comme suit :

- 1. Connectez une extrémité du câble VGA fourni à la sortie D-Sub de l'ordinateur.
- 2. Connectez l'autre extrémité du câble VGA à l'entrée de signal D-SUB/COMP IN du projecteur.
- 3. Si vous souhaitez utiliser les fonctions de pagination à distance (voir [« Opérations de](#page-35-0)  [pagination à distance », page 28](#page-35-0)), connectez l'extrémité large du câble USB fourni au port USB de l'ordinateur et la extrémité plus fine à la prise USB du projecteur.

Le chemin de connexion final doit être similaire à celui du diagramme suivant :

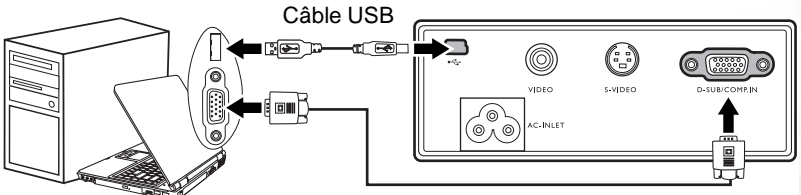

Câble VGA Ordinateur portable ou de bureau

- **Un adaptateur Mac (disponible en option) est nécessaire si vous souhaitez connecter le projecteur à un ordinateur Macintosh (www.apple.com/usen/legacy/legacy\_list.html).** 
	- **De nombreux ordinateurs portables n'activent pas automatiquement leur port vidéo externe lorsqu'ils sont connectés à un projecteur. Pour activer ou désactiver l'affichage externe, vous pouvez généralement utiliser la combinaison de touches FN + F3 ou CRT/LCD. Sur votre ordinateur portable, recherchez la touche de fonction CRT/LCD ou une touche de fonction portant un symbole de moniteur. Appuyez simultanément sur la touche FN et la touche illustrée. Consultez le manuel de l'utilisateur de votre ordinateur portable pour connaître la combinaison de touches exacte.**
	- **Pour plus d'informations sur la manière de connecter le projecteur à un ordinateur sans fil, voir [« Utilisation des fonctions sans fil », page 29.](#page-36-0)**

## <span id="page-25-0"></span>Connexion de périphériques vidéo composantes

Cette section explique comment connecter le projecteur à des périphériques vidéo au moyen de câbles vidéo. Il est recommandé d'utiliser des connexions par câble pour vos présentations vidéo.

#### **Ce projecteur prend également en charge le transfert de données (graphiques) sur PC via un réseau local sans fil (WLAN). Il est déconseillé d'utiliser une connexion WLAN pour des présentations vidéo. Reportez-vous à [« Utilisation des fonctions sans fil », page 29](#page-36-0).**

Vous pouvez connecter votre projecteur à plusieurs périphériques vidéo composantes équipés des prises de sortie suivantes :

- Vidéo composantes
- S-Vidéo
- Vidéo (composite)

Il suffit de connecter le projecteur à un périphérique vidéo en utilisant l'une des méthodes de connexion citées ci-dessus. Chacune fournit une qualité vidéo différente. Le choix de la méthode dépend surtout de la disponibilité des terminaux pour le projecteur et le périphérique vidéo, comme décrit ci-dessous :

#### Meilleure qualité vidéo

La meilleure méthode de connexion vidéo est la vidéo composantes (à ne pas confondre avec la vidéo composite). Les syntoniseurs de TV numérique et les lecteurs de DVD sont équipés de sorties vidéo composantes. Si ces dernières sont disponibles sur vos appareils, elles doivent être préférées à la vidéo composite en tant que méthode de connexion.

Voir [« Connexion d'un périphérique vidéo composantes », page 19](#page-26-0) pour plus d'informations concernant la connexion du projecteur à un périphérique vidéo composantes.

#### Meilleure qualité vidéo

La méthode S-Vidéo fournit une meilleure qualité vidéo analogique que la vidéo composite standard. Si votre périphérique vidéo composantes est doté de terminaux vidéo composite et S-Vidéo, sélectionnez ce dernier.

Voir [« Raccordement d'un périphérique S-Vidéo », page 20](#page-27-0) pour plus d'informations concernant la connexion du projecteur à un périphérique S-Vidéo.

#### Moins bonne qualité vidéo

La vidéo composite est une vidéo analogique qui fournira, à partir du projecteur, des résultats corrects mais loin d'être optimaux. Parmi les méthodes décrites, c'est donc celle qui correspond à la moindre qualité vidéo.

Voir [« Connexion d'un périphérique vidéo composite », page 21](#page-28-0) pour plus d'informations concernant la connexion du projecteur à un périphérique vidéo composite.

## <span id="page-26-0"></span>Connexion d'un périphérique vidéo composantes

Examinez votre périphérique vidéo composantes pour déterminer s'il est équipé d'une série d'interfaces de sortie vidéo composantes inutilisées :

- Si c'est le cas, vous pouvez continuer à suivre cette procédure.
- Dans le cas contraire, il vous faudra trouver une autre méthode pour connecter ce périphérique.

#### Connexion du projecteur à un périphérique vidéo composantes

- 1. Munissez-vous du câble adaptateur (accessoire en option) vidéo composantes vers VGA (D-Sub) et connectez l'extrémité dotée de 3 connecteurs de type RCA aux sorties vidéo composantes du périphérique vidéo. Faites les branchements en fonction des couleurs : vert/vert, bleu/bleu, rouge/rouge.
- 2. Connectez l'autre extrémité du câble adaptateur composante vidéo vers VGA (D-Sub) (doté d'un connecteur de type D-Sub) à la prise D-SUB/COMP IN du projecteur.

Le chemin de connexion final doit être similaire à celui du diagramme suivant :

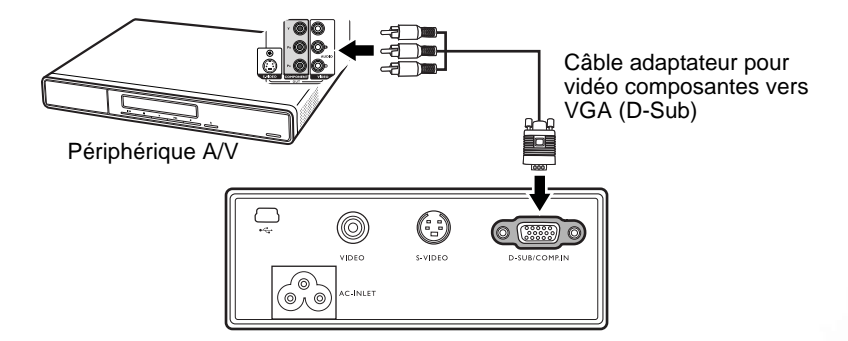

#### **Vidéo composantes est la seule sortie vidéo qui offre une image native de rapport hauteur/ largeur 16:9.**

Si vous connectez le projecteur à un syntoniseur TV haute définition (HDTV), les standards suivants sont pris en charge :

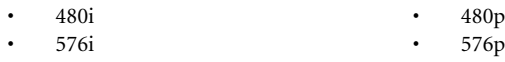

- $720p (50 / 60 Hz)$   $1080i (50 / 60 Hz)$
- **Si l'image vidéo sélectionnée ne s'affiche pas lors de la mise sous tension du projecteur et que la source vidéo sélectionnée est correcte, vérifiez que le périphérique vidéo est sous tension et fonctionne correctement. Vérifiez également que les câbles de signal sont bien connectés.**

## <span id="page-27-0"></span>Raccordement d'un périphérique S-Vidéo

Examinez votre périphérique vidéo pour déterminer s'il est équipé d'une sortie S-Vidéo inutilisée :

- Si c'est le cas, vous pouvez continuer à suivre cette procédure.
- Dans le cas contraire, il vous faudra trouver une autre méthode pour connecter ce périphérique.

#### Connexion du projecteur à un périphérique S-Vidéo

- 1. Connectez une extrémité du câble S-Vidéo (en option) à la sortie S-Vidéo du périphérique vidéo.
- 2. Connectez l'autre extrémité du câble S-Vidéo à la prise S-VIDEO du projecteur.

Le chemin de connexion final doit être similaire à celui du diagramme suivant :

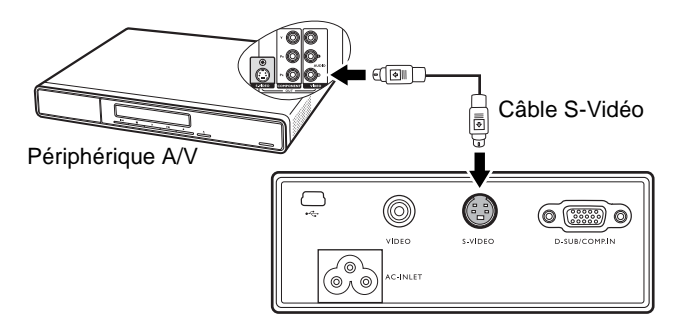

- **Si l'image vidéo sélectionnée ne s'affiche pas lors de la mise sous tension du projecteur et que la source vidéo sélectionnée est correcte, vérifiez que le périphérique vidéo est sous tension et fonctionne correctement. Vérifiez également que les câbles de signal sont bien connectés.**
	- **Si vous avez déjà établi une connexion vidéo composantes entre le projecteur et ce périphérique S-Vidéo à l'aide de connexions vidéo composantes, vous n'avez pas besoin d'établir de connexion S-Vidéo, car cette seconde connexion est inutile et de moins bonne qualité. Voir [« Connexion de périphériques vidéo composantes », page 18](#page-25-0) pour plus d'informations**

## <span id="page-28-0"></span>Connexion d'un périphérique vidéo composite

Examinez votre périphérique vidéo pour déterminer s'il est équipé d'une série de sorties vidéo composite inutilisées :

- Si c'est le cas, vous pouvez continuer à suivre cette procédure.
- Dans le cas contraire, il vous faudra trouver une autre méthode pour connecter ce périphérique.

#### Connexion du projecteur à un périphérique vidéo composite

- 1. Connectez une extrémité du câble Vidéo (accessoire en option) à la sortie vidéo composite du périphérique vidéo composite.
- 2. Connectez l'autre extrémité du câble Vidéo à la prise VIDEO du projecteur.
- Le chemin de connexion final doit être similaire à celui du diagramme suivant :

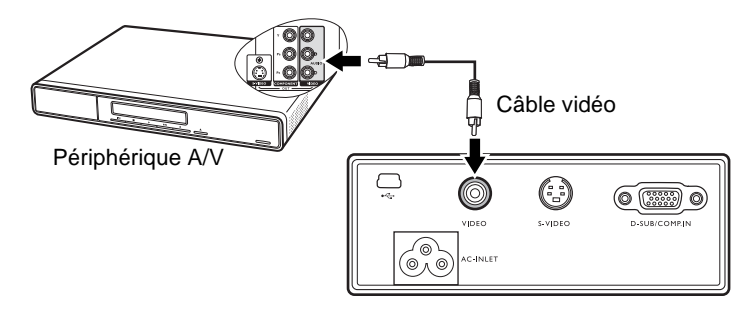

- **Si l'image vidéo sélectionnée ne s'affiche pas lors de la mise sous tension du projecteur et que la source vidéo sélectionnée est correcte, vérifiez que le périphérique vidéo est sous tension et fonctionne correctement. Vérifiez également que les câbles de signal sont bien connectés.**
	- **Vous devez connecter le projecteur à ce périphérique à l'aide d'une connexion vidéo composite uniquement si aucune entrée vidéo composantes ou S-Vidéo n'est disponible. Voir [« Connexion de périphériques vidéo composantes », page 18](#page-25-0) pour plus d'informations**

# <span id="page-29-0"></span>Utilisation du projecteur

## <span id="page-29-1"></span>Mise en marche

1. Raccordez le cordon d'alimentation au projecteur et branchez-le sur une prise murale. Allumez l'interrupteur de la prise murale (le cas échéant). Vérifiez que le **voyant d'alimentation** du projecteur est orange une fois l'appareil mis sous tension.

- 2. Faites glisser le couvercle de la lentille pour l'ouvrir. Il risquerait de se déformer en raison de la chaleur.
- 3. Maintenez enfoncé (pendant 2 secondes) le bouton d'**alimentation** de la télécommande ou du projecteur pour allumer l'appareil. Le **voyant d'alimentation** clignote en vert, puis reste allumé une fois l'appareil sous tension. La procédure de démarrage prend environ 30 secondes une fois que vous avez appuyé sur le bouton **d'alimentation**. Peu après le démarrage, le logo BenQ est projeté par défaut.

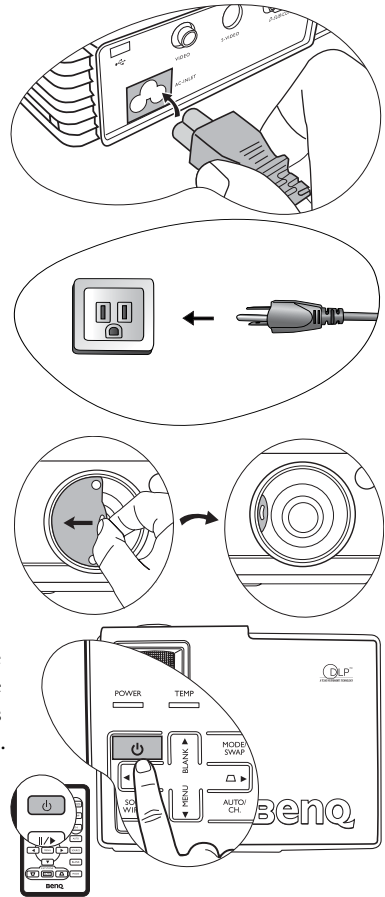

#### **Si le projecteur est encore chaud, le ventilateur de refroidissement fonctionnera pendant environ 90 secondes avant que la lampe s'allume.**

- 4. Si vous êtes invité à entrer un mot de passe, utilisez les flèches pour introduire les quatre chiffres du mot de passe, puis appuyez sur le bouton **Auto** (ou **AUTO/CH.**). Pour plus d'informations sur la fonction de mot de passe, reportez-vous à [« Utilisation](#page-30-0)  [de la fonction de mot de passe », page 23](#page-30-0).
- 5. Mettez tous les appareils connectés sous tension.
- 6. La source d'entrée en cours d'analyse s'affiche dans la partie supérieure d'une boîte de dialogue qui s'affiche à l'écran. Le système continue le balayage jusqu'à ce qu'il détecte un signal de source d'entrée.

**Si la fonction Arrêt auto. est activée (voir [« Arrêt auto. \(désactivé\) », page 44](#page-51-0) pour plus de détails), le projecteur s'arrête automatiquement s'il ne détecte pas de signal d'entrée à partir de la source sélectionnée après la durée définie par la fonction Arrêt auto.**

> Le nom du projecteur, le mode de connexion sans fil actuel, ainsi que le canal s'affichent également dans la partie inférieure de la boîte de dialogue. Le mode de connexion sans fil par défaut est 802.11 b/g. Le nom du projecteur permet d'identifier le projecteur à connecter si vous disposez de plusieurs projecteurs au même endroit.

Si une connexion sans fil est détectée, le menu Connexion sans fil s'affiche automatiquement.

- **Pour obtenir de plus amples informations sur les modes de connexion sans fil, les canaux et l'établissement d'une connexion sans fil entre le projecteur et l'ordinateur, reportez-vous à la section [« Utilisation des fonctions sans fil », page 29](#page-36-0).**
	- **Le mode 802.11 a peut ne pas être disponible sur les projecteurs vendus dans certains pays en raison des règlementations locales.**

Vous pouvez également appuyer sur le bouton **Source** [ou **SOURCE/WIRELESS** (sans

fil)] pour sélectionner le signal d'entrée souhaité manuellement. Pour plus

d'informations, reportez-vous à [« Changement de signal d'entrée », page 27.](#page-34-2)

**Si la fréquence ou la résolution du signal se situe en dehors de limites acceptées par le projecteur, le message « Out of Range » (Hors de portée) s'affiche sur un écran vierge. Il disparaît lorsque vous changez de signal d'entrée.**

## <span id="page-30-0"></span>Utilisation de la fonction de mot de passe

À des fins de sécurité, le projecteur est doté d'une fonction de protection par mot de passe afin d'empêcher toute utilisation non autorisée. Le mot de passe peut être défini via le menu à l'écran. Pour plus d'informations sur l'utilisation du menu à l'écran, reportez-vous à [« Utilisation des menus », page 38.](#page-45-0)

**AVERTISSEMENT : il serait inopportun d'activer la fonction de mot de passe et d'oublier ensuite votre mot de passe. Imprimez ce manuel et notez-y le mot de passe choisi, puis conservez-le dans un endroit sûr afin de pouvoir le consulter en cas de besoin.**

## <span id="page-30-1"></span>Définition du mot de passe

- **ATTENTION : une fois le mot de passe défini, vous ne pourrez utiliser le projecteur que si vous entrez le mot de passe correct à chaque démarrage.**
	- 1. Ouvrez le menu à l'écran, puis sélectionnez  $\mathbf{K}_i$  **Configuration** > Mot de passe. Sélectionnez On en appuyant sur le bouton  $\Box$  ou  $\Box$ .
	- 2. Lors de la première activation de la fonction, un message s'affiche à l'écran. Utilisez la flèche <sup>▲</sup> ou ▼ pour sélectionner chaque chiffre du mot de passe. Utilisez la flèche <sup>∢</sup> ou → pour passer d'un chiffre à l'autre du mot de passe.
	- 3. Une fois tous les chiffres introduits et le mot de passe défini, appuyez sur le bouton **Auto** (ou **AUTO/CH.**) pour confirmer. Un message de confirmation s'affiche.

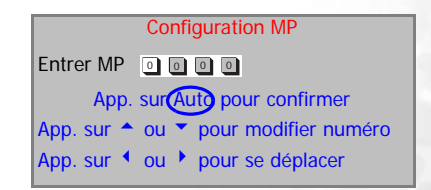

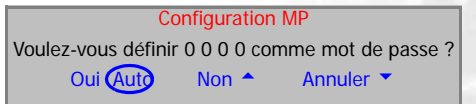

- **Le mot de passe s'affiche à l'écran pendant sa saisie.**  $\mathbb{G}$ 
	- **IMPORTANT : notez le mot de passe choisi dans ce manuel de manière à pouvoir le retrouver facilement.**

```
Mot de passe : __ __ __ __
```
**Conservez ce manuel dans un endroit sûr.**

- 4. Vos options sont les suivantes :
- Appuyez sur **Auto** pour continuer. L'opération se termine lorsque le message « Configuration MP terminée » s'affiche.
- Appuyez sur la flèche  $\triangle$  pour revenir à l'écran précédent et réintroduire les quatre chiffres.
- Appuyez sur  $\bullet$  pour interrompre la configuration du mot de passe et revenir au menu à l'écran.

#### <span id="page-31-0"></span>Oubli du mot de passe

Après l'activation, vous serez invité à entrer les quatre chiffres du mot de passe à chaque mise sous tension du projecteur. Si vous introduisez un mot de passe incorrect, un message d'erreur s'affiche. Pour réessayer, éteignez le projecteur (à l'aide du bouton d'**alimentation**), puis mettez-le à nouveau sous tension. Si vous n'aviez pas noté le mot de passe dans ce manuel et que vous ne vous en souvenez plus, vous pouvez suivre la procédure de rappel de mot de passe.

## <span id="page-31-1"></span>Procédure de rappel de mot de passe

Maintenez le bouton  $\rightarrow$  enfoncé pendant 5 secondes. Le projecteur affiche un code à l'écran. Contactez le service d'assistance BenQ local pour le déchiffrer. Vous devrez peut-être fournir une preuve d'achat pour garantir que vous êtes autorisé à utiliser le projecteur.

## <span id="page-31-2"></span>Modification du mot de passe

- 1. Ouvrez le menu à l'écran, puis sélectionnez **Configuration** > **Modifier MP**.
- 2. Appuyez sur  $\triangleleft$  ou  $\triangleright$ . Le message « Modifier MP » s'affiche.
- 3. Entrez l'ancien mot de passe.
- S'il est correct, vous pouvez poursuivre et introduire un nouveau mot de passe.

#### **IMPORTANT : notez le mot de passe choisi dans ce manuel de manière à pouvoir le retrouver facilement.**

**Mot de passe :** 

#### **Conservez ce manuel dans un endroit sûr.**

- S'il n'est pas correct, le message « Erreur MP » s'affiche. Appuyez sur  $\triangle$  pour réessayer ou sur  $\blacktriangledown$  pour annuler.
- 4. Confirmez le nouveau mot de passe.
- 5. Vos options sont les suivantes :
- Appuyez sur le bouton **Auto** (ou **AUTO/CH.**) pour terminer la procédure.
- Appuyez sur  $\triangle$  pour réessayer.
- Appuyez sur  $\bullet$  pour interrompre la configuration et revenir au menu à l'écran.

## <span id="page-32-0"></span>Réglage de la hauteur

Le projecteur est pourvu d'un pied de réglage à dégagement rapide et d'un pied de réglage arrière. Ils permettent de régler la hauteur de l'image et l'angle de projection. Pour régler le projecteur, procédez comme suit :

- 1. Soulevez le projecteur et appuyez sur le bouton pour dégager le pied de réglage. Ce dernier adopte alors sa position de blocage.
- **Ne regardez pas directement la lentille du projecteur lorsque la lampe est allumée. La lumière de la lampe peut provoquer des dommages oculaires.**
	- 2. Dévissez le pied de réglage arrière pour ajuster l'angle horizontal.

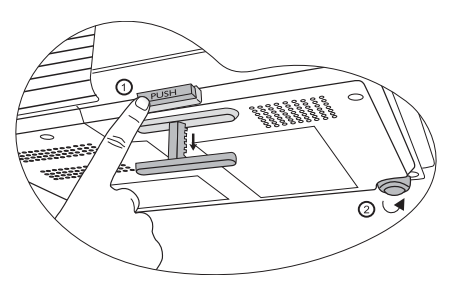

Pour rentrer le pied de réglage, soulevez le projecteur et appuyez sur le bouton de réglage avant. Ensuite, reposez lentement le projecteur. Dévissez le pied de réglage arrière dans la direction inverse.

**Si le projecteur n'est pas perpendiculaire à l'écran, l'image projetée présentera une distorsion trapézoïdale verticale. Pour corriger ce problème, réglez la valeur du paramètre Trapèze dans le menu Image via le tableau de commande du projecteur ou la télécommande.**

## <span id="page-32-1"></span>Réglage automatique de l'image

Il peut être nécessaire d'optimiser la qualité de l'image.

Le bouton **Auto** (ou **AUTO/CH.**) permet de procéder à un tel réglage. En 3 secondes, la fonction de réglage automatique intelligent intégrée règle les valeurs de fréquence et l'horloge pour optimiser la qualité d'image.

Les informations concernant la source sélectionnée s'affichent dans le coin inférieur droit de l'écran pendant 3 secondes.

**Pendant que la fonction Auto procède aux réglages, l'écran reste vierge.**

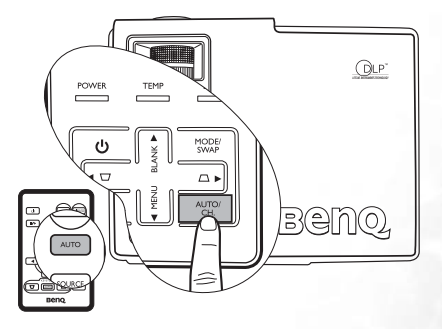

## <span id="page-32-2"></span>Réglage fin de la taille et de la netteté de l'image

Réglez la taille de l'image projetée à l'aide de la molette de zoom.

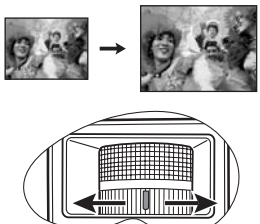

2. Ensuite, réglez la netteté de l'image à l'aide de la molette de mise au point.

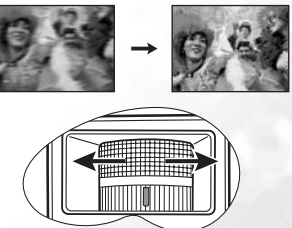

Voir le tableau des tailles d'affichage de la section [« Identification de la taille de projection](#page-20-2)  [souhaitée », page 13.](#page-20-2)

## <span id="page-33-0"></span>Correction trapézoïdale

Il y a distorsion trapézoïdale lorsque le bas ou le haut d'une image projetée est sensiblement élargi. C'est le cas lorsque le projecteur n'est pas perpendiculaire à l'écran.

#### <span id="page-33-1"></span>Correction trapézoïdale manuelle

Pour corriger la distorsion trapézoïdale manuellement, suivez les étapes suivantes.

- 1. Ajustez l'angle de projection du projecteur.
- 2. Appuyez sur le bouton **Auto** (ou **AUTO/ CH.**).
- 3. Si l'image reste déformée, vous devrez la corriger manuellement en suivant l'UNE de ces étapes.
- Appuyez sur les boutons **Trapèze /** 3**Gauche** ou **Trapèze /**4**Droite** du

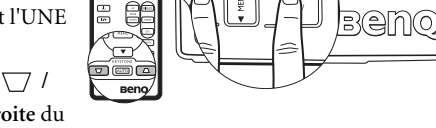

 $\theta$ 

**QLP** 

tableau de commande du projecteur pour afficher la barre d'état Trapèze. Appuyez sur le bouton **Trapèze /**3**Gauche** pour corriger la distorsion trapézoïdale en haut de l'image. Appuyez sur le bouton **Trapèze /**4**Gauche** pour corriger la distorsion trapézoïdale en bas de l'image.

Appuyez sur les boutons  $\nabla / \nabla$  de la télécommande pour afficher la barre d'état Trapèze, puis appuyez sur le bouton  $\nabla$  pour corriger la distorsion trapézoïdale en haut de l'image ou sur le bouton  $\neg$  pour corriger la déformation au bas de l'image. • Appuyez sur le bouton **MENU/**6**Bas** du projecteur ou sur le bouton **MENU** de la

télécommande. Sélectionnez **Image**--> **Trapèze** réglez les valeurs en appuyant sur les boutons **Trapèze /**3**Gauche** ou **Trapèze /**4**Droite** du projecteur ou sur les boutons 3**Gauche** ou 4**Droite** de la télécommande.

Exemple :

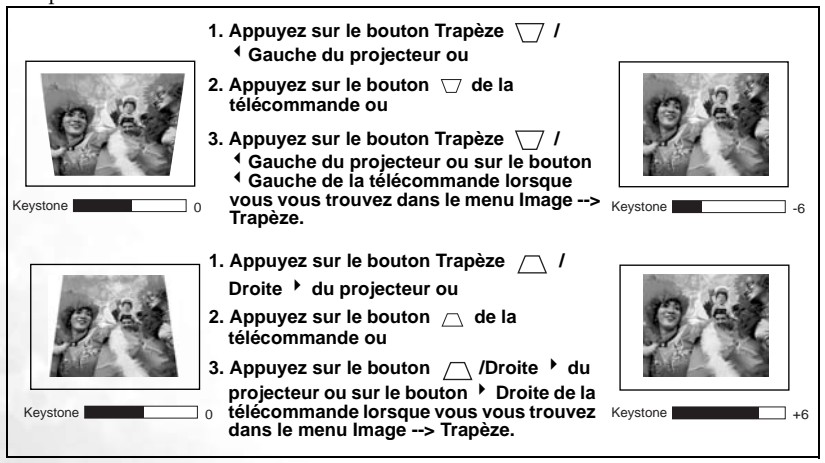

## <span id="page-34-0"></span>Correction trapézoïdale automatique

Votre projecteur est équipé de la fonction de correction trapézoïdale automatique qui corrige la distorsion trapézoïdale automatiquement. Voir [« Trapèze auto. \(activé\) », page 39](#page-46-2) pour plus d'informations

## <span id="page-34-1"></span>Sélection d'un mode d'application

Le projecteur comporte plusieurs modes d'applications prédéfinis, pour vous permettre de choisir le mode le mieux adapté à votre environnement d'exploitation et au type d'image de la source d'entrée. Appuyez sur le bouton **Mode** (ou **MODE/SWAP**) pour sélectionner le mode souhaité. Vous avez le choix entre les modes d'application suivants en fonction du type de signal : Voir [« Mode de projection », page 39](#page-46-1) pour plus d'informations

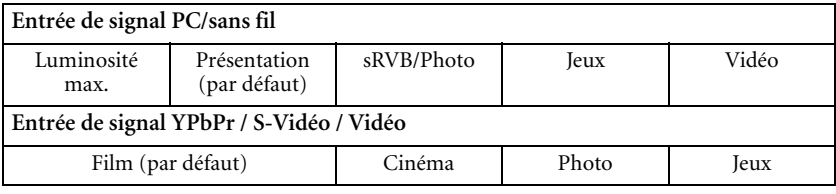

## <span id="page-34-2"></span>Changement de signal d'entrée

Vous pouvez connecter le projecteur à plusieurs appareils en même temps. Il ne peut toutefois en afficher qu'un à la fois. Pour vous déplacer parmi les sources d'entrée disponibles, appuyez sur le bouton **Source** [ou **SOURCE/WIRELESS** (sans fil)]. Lorsque vous appuyez sur le bouton, un menu de sélection de la source s'affiche au centre de l'écran.

**Le niveau de luminosité de l'image projetée change en fonction des différents signaux d'entrée. Les présentations informatiques de données (graphiques), utilisant le plus souvent des images statiques, sont généralement plus lumineuses que la vidéo, qui utilise plutôt des images mouvantes (films).**

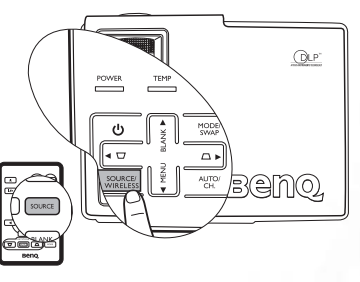

**En mode Application, le type d'entrée affecte les options disponibles. Voir [« Sélection d'un](#page-34-1)  [mode d'application », page 27](#page-34-1) pour plus d'informations**

## <span id="page-34-3"></span>Masquage de l'image

Pour attirer l'attention du public sur le présentateur, vous pouvez appuyer sur le bouton **Blank** (vierge) [ou **BLANK** /5**Haut**] pour masquer l'image à l'écran. Appuyez à nouveau sur le bouton pour restaurer l'image. Lorsque l'image est masquée, le message « **VIERGE** » s'affiche dans le coin inférieur droit de l'écran.

Vous pouvez définir le délai d'inactivité dans le menu

**Avancé --> Durée inact.** pour permettre

l'arrêt automatique du projecteur après une période pendant laquelle aucune action n'est opérée sur l'écran vierge.

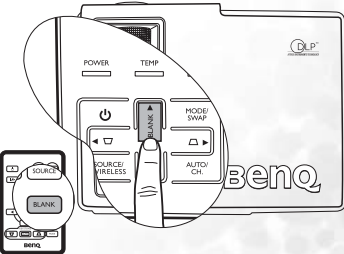

**Évitez de placer des objets devant la lentille de projection lorsque le projecteur est en cours d'utilisation car ils risqueraient de se déformer en raison de la chaleur ou de provoquer un incendie.**

## <span id="page-35-0"></span>Opérations de pagination à distance

Vous pouvez exécuter votre logiciel d'affichage (sur un PC connecté) répondant aux commandes page précédente/page suivante (comme Microsoft PowerPoint) en appuyant sur les touches Page précédente et Page suivante de la télécommande. Voir [« Raccordement à un](#page-24-1)  [ordinateur », page 17](#page-24-1) pour plus d'informations.

**Connectez votre projecteur à un PC ou un ordinateur portable à l'aide d'un câble USB avant d'utiliser cette fonction.**

## <span id="page-35-1"></span>Arrêt sur image

Pour figer l'image, appuyez sur le bouton **FREEZE** (Arrêt sur image) de la télécommande. L'icône  $\|\cdot\|$  s'affiche alors dans le coin inférieur droit de l'écran. Pour désactiver cette fonction, appuyez de nouveau sur le bouton **Freeze** (Arrêt sur image) de la télécommande, ou sur le bouton **Source** [ou **SOURCE/WIRELESS** (sans fil)].

Cela ne permet pas de contrôler à distance la source du signal. L'image projetée se fige simplement.

## <span id="page-35-2"></span>Mise hors tension

- 1. Appuyez sur le bouton **d'alimentation**. Un message d'avertissement s'affiche. Appuyez de nouveau sur le bouton **d'alimentation** pour éteindre le projecteur.
- 2. Le voyant **d'alimentation** clignote en orange et la lampe s'éteint. Le ventilateur continue à tourner pendant la durée déterminée par la fonction de refroidissement rapide (voir

[« Refroidissement rapide \(Activé\) »,](#page-49-1)  [page 42](#page-49-1)) pour refroidir le projecteur.

- **Le projecteur ne peut pas être utilisé tant que le cycle de refroidissement n'est pas terminé, et ce, afin de protéger la lampe.**
- 3. Débranchez le cordon d'alimentation de la prise murale.

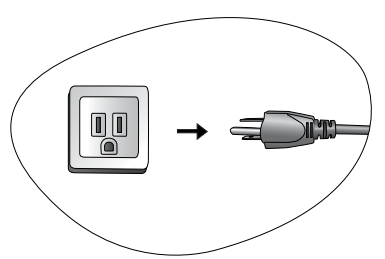

- **Ne débranchez pas le cordon d'alimentation pendant la mise hors tension du projecteur ni pendant la phase de refroidissement.**
	- **Si le projecteur n'est pas éteint correctement, vous risquez d'abîmer la lampe. Ne déplacez pas le projecteur tant que la lampe est chaude.**

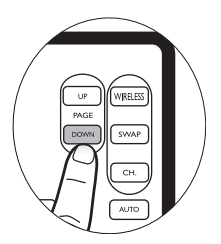

 $\mathbb{I}/\mathbb{R}$ 

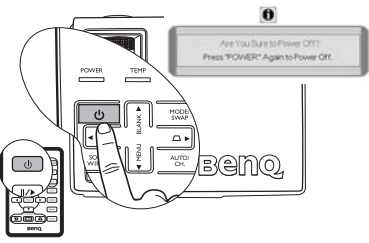

## <span id="page-36-0"></span>Utilisation des fonctions sans fil

Votre projecteur dispose d'une connectivité sans fil permettant à un ou plusieurs PC clients activés sans fil de se connecter au projecteur. La phase initiale de connexion sans fil se fait en deux temps :

- Préparation de votre PC à une connexion sans fil. Cela comprend l'installation de l'assistant sans fil et, si nécessaire, la configuration manuelle des paramètres de connexion sans fil de votre ordinateur.
- Connectez l'ordinateur au projecteur à l'aide de l'assistant sans fil.

**Lors d'une présentation au moyen d'une connexion sans fil, les images statiques à l'écran sont capturées sur l'ordinateur et envoyées au projecteur qui les affiche. Cela implique nécessairement une certaine puissance d'exécution sur l'ordinateur. Ce format ne convient donc pas aux films et aux graphiques animés de grande taille. Ils apparaîtront de manière saccadée.**

Voir [« Préparation de votre PC à une connexion sans fil. »](#page-37-0) ci-dessous pour plus d'informations.

## <span id="page-36-1"></span>À propos des modes de connexion sans fil et des canaux

Votre projecteur est compatible avec les trois standards de réseaux locaux sans fil (Wireless LAN or WLAN) les plus courants définis par l'IEEE (Institute of Electrical and Electronics Engineers), à savoir 802.11 a, 802.11 b et 802.11 g. Dans ce manuel, ces standards sont appelés modes de connexion sans fil.

Le mode 802.11 b a un débit de données brutes de 11 mégabits par seconde (Mbit/s), alors que le mode 802.11 g, plus rapide, a un débit de 54 Mbit/s et est rétrocompatible avec le mode 802.11 b. Le mode 802.11 a propose également une transmission de données de 54 Mbit/s, mais fonctionne à une fréquence différente et n'est pas rétrocompatible avec les modes 802.11 b et 802.11 g. Utilisez le bouton **MODE/SWAP** ou **SWAP** (Basculer) de la télécommande pour sélectionner un mode pris en charge par l'ordinateur que vous souhaitez connecter.

Afin d'éviter les interférences dues à l'utilisation de plusieurs connexions sans fil dans une même pièce, chaque mode de connexion sans fil peut fonctionner sur des canaux différents. Par exemple, deux réseaux 802.11 b peuvent fonctionner simultanément sans interférences sur deux canaux différents. Vous pouvez sélectionner un canal à l'aide du bouton **AUTO/ CH.** situé sur le projecteur ou du bouton **CH.** de la télécommande. Notez que les canaux disponibles diffèrent selon les pays, en fonction des règlementations en vigueur.

#### <span id="page-36-2"></span>Matériel et logiciels requis

Pour afficher des présentations à l'aide des fonctions sans fil, vérifiez que votre matériel et vos logiciels sont conformes aux caractéristiques suivantes :

- ordinateur (PC ou portable) adapté au réseau local sans fil (WLAN ou Wi-Fi)
- Système d'exploitation : Windows 2000 ou XP (Éditions familiale et Professionnelle)
- Lecteur CD (pour l'installation de l'assistant sans fil)

## <span id="page-37-1"></span><span id="page-37-0"></span>Préparation de votre PC à une connexion sans fil.

Vérification des paramètres TCP/IP de votre ordinateur

Pour connecter correctement le projecteur à votre ordinateur, vérifiez que votre ordinateur permet l'attribution automatique d'adresses IP et DNS dans les paramètres TCP/IP. Pour vérifier si les paramètres TCP/IP de votre ordinateur sont définis correctement, suivez les étapes suivantes.

1. Cliquez à droite sur l'icône de connexion sans fil  $\mathbb{R}^n$  de la barre d'outils de Windows, puis sélectionnez **View Available Wireless Networks** (Voir les réseaux sans fil disponibles) dans le menu qui s'affiche.

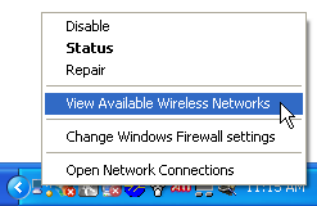

2. La fenêtre Wireless Network Connection (Connexion réseau sans fil) apparaît. Cliquez sur **Change advanced settings** (Modifier les paramètres avancés) pour continuer.

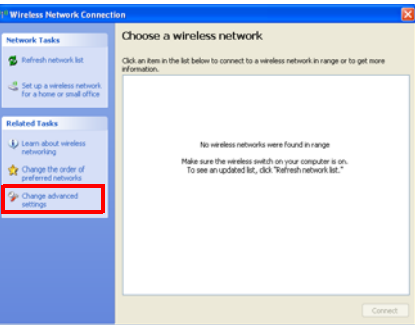

3. Dans la fenêtre suivante, cliquez sur **Internet Protocol (TCP/IP)** puis sur le bouton **Properties** (Propriétés).

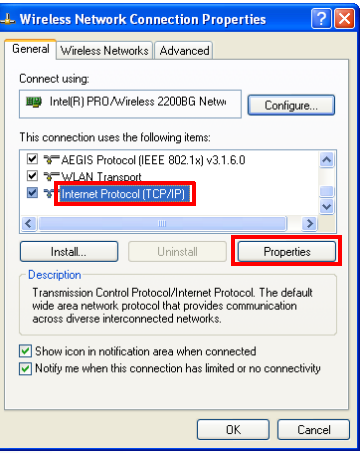

4. Vérifiez que les options **Obtain an IP address automatically** (Obtenir une adresse IP automatiquement) et **Obtain DNS server address automatically** (Obtenir une adresse de serveur DNS automatiquement) sont sélectionnées, puis appuyez sur le bouton **OK**.

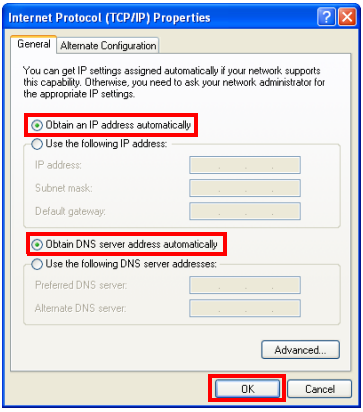

#### Installation de l'assistant sans fil

Pour adapter votre ordinateur à une connexion sans fil au projecteur, vous devez installer l'assistant sans fil.

Vérifications préalables à l'installation

- 1. Vérifiez que votre configuration répond aux exigences minimales relatives au système d'exploitation et au matériel décrites plus haut.
- 2. Assurez-vous que vous disposez des droits suffisants pour installer un logiciel.
- 3. Assurez-vous d'avoir désinstallé l'assistant sans fil si vous l'avez installé précédemment.

#### Installation

- 1. Fermez toutes les applications en cours.
- 2. Insérez le CD contenant le logiciel du projecteur dans le lecteur CD de votre ordinateur. Le menu d'installation du logiciel s'affiche à l'écran.

#### **Si l'installation ne démarre pas automatiquement, parcourez le CD dans l'Explorateur Windows pour localiser le fichier Setup.exe, puis double-cliquez sur celui-ci pour démarrer l'installation.**

- 3. Cliquez sur **Install Wireless Wizard** (Installer l'assistant sans fil) et suivez les instructions à l'écran.
- 4. Redémarrez l'ordinateur une fois l'installation terminée.
- 5. Lorsque l'assistant sans fil est installé, l'icône est créée sur le bureau.

#### <span id="page-38-0"></span>Présentation sans fil

- 1. Assurez-vous que la distance entre le ou les ordinateur(s) et le projecteur est inférieure ou égale à 10 mètres.
- 2. Allumez le projecteur et appuyez sur le bouton **Source** [ou **SOURCE/WIRELESS** (Basculer)] pour définir la source d'entrée sur **Wireless** (sans fil). Voir [« Changement](#page-34-2)  [de signal d'entrée », page 27](#page-34-2) pour plus d'informations.

3. Le menu de connexion sans fil suivant est projeté. Si ce n'est pas le cas, appuyez sur le bouton **Wireless** [ou **SOURCE/WIRELESS** (Sans fil)].

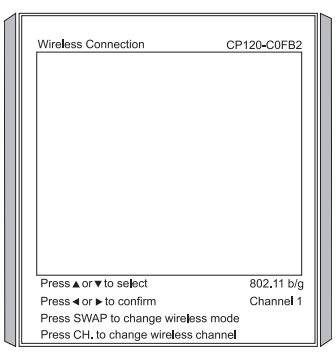

- 4. Démarrez l'ordinateur et activez sa fonction sans fil. Reportez-vous à la documentation de votre ordinateur pour plus d'informations sur cette procédure.
- 5. Double-cliquez sur l'icône du bureau Windows ou cliquez sur le bouton **Start**

(Démarrer) de Windows et sélectionnez **(All) Programs** (Tous les programmes)-> **BenQ Wireless Projector** (Projecteur sans fil BenQ)-> **Wireless Wizard - Commuter Serial** (Assistant sans fil - Série Commuter) pour ouvrir l'assistant sans fil. Si plusieurs cartes réseaux sans fil sont installées sur l'ordinateur, la boîte de dialogue suivante s'affiche. Elle vous demande de sélectionner une carte à utiliser. Cliquez sur une carte réseau sans fil dans la boîte de dialogue pour la sélectionner, puis sur le bouton **OK**.

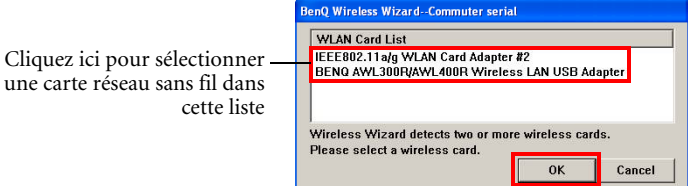

6. La fenêtre suivante apparaît. L'assistant sans fil détecte le réglage sans fil de votre ordinateur (ou l'adaptateur réseau sans fil sélectionné à l'étape 5) et l'affiche dans la fenêtre.

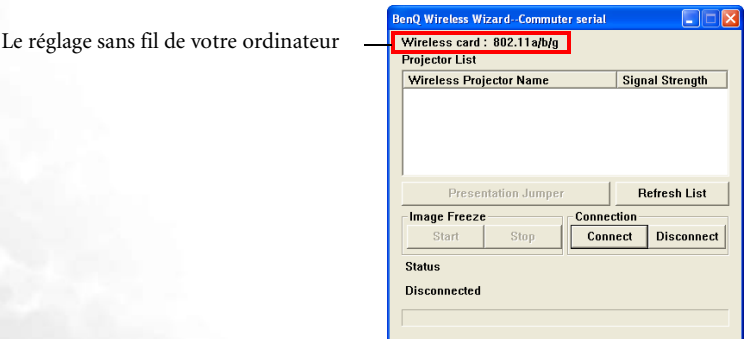

7. Selon le réglage sans fil de votre ordinateur, appuyez sur le bouton **MODE/SWAP ou SWAP** (Basculer) du projecteur pour passer à un mode de connexion sans fil plus adéquat. Le mode sélectionné s'affiche dans le menu de connexion sans fil projeté, de même que le canal de connexion sans fil courant.

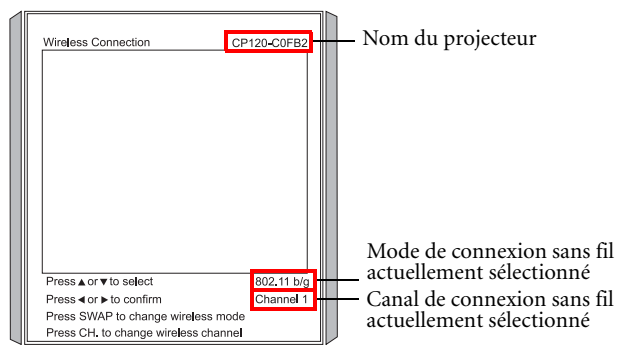

#### **Le mode 802.11 a peut ne pas être disponible sur les projecteurs vendus dans certains pays en raison des règlementations locales.**

8. Lorsque l'ordinateur détecte le projecteur, le nom du projecteur et la puissance du signal apparaissent dans la fenêtre de l'assistant sans fil sur l'ordinateur. Si ce n'est pas le cas, cliquez sur le bouton **Refresh List** (Actualiser la liste) pour réessayer.

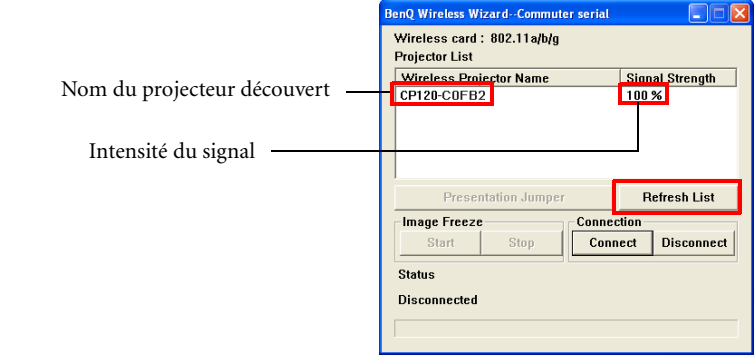

**Si l'ordinateur ne trouve toujours pas le projecteur, effectuez les vérifications suivantes :**

- **L'ordinateur se trouve-t-il trop loin du projecteur ? Rapprochez l'ordinateur du projecteur et réessayez en cliquant sur le bouton Refresh List (Actualiser la liste) de la fenêtre de l'assistant sans fil.**
- **D'autres réseaux sans fil se trouvent-ils à proximité ? Appuyez sur le bouton CH. ou AUTO/CH. pour régler la connexion sans fil sur un autre canal et effectuez une nouvelle tentative.**
- **Les paramètres TCP/IP sont-ils définis correctement ? Voir [« Vérification des paramètres](#page-37-1)  [TCP/IP de votre ordinateur », page 30](#page-37-1) pour plus d'informations.**

9. Cliquez sur le nom du projecteur détecté, puis sur le bouton **Connect** (Connecter).

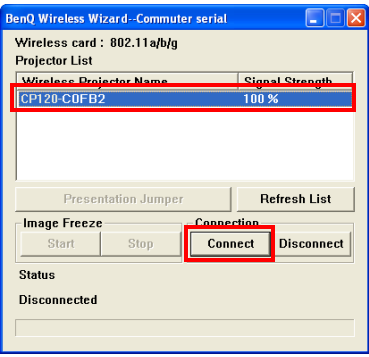

- 10. L'ordinateur commence à se connecter au projecteur. Cela peut prendre quelques secondes.
- 11. Si vous souhaitez établir des connexions sans fil entre le projecteur et d'autres ordinateurs, répétez les étapes 2 à 6. Vous pouvez connecter jusqu'à 10 ordinateurs au projecteur.
- 12. Le projecteur affiche une liste de tous les ordinateurs actuellement reliés au projecteur via une connexion sans fil.

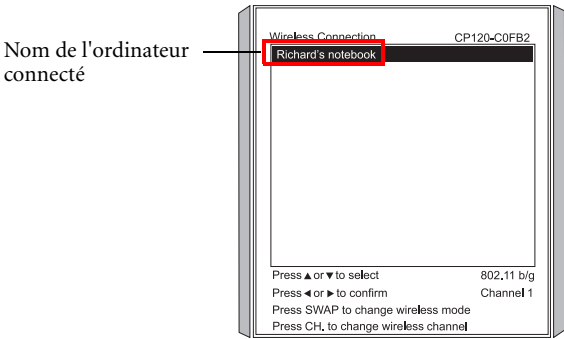

La résolution d'écran de votre ordinateur sera définie sur 1 024 x 768 automatiquement pour correspondre à celle du projecteur (il est possible que l'image soit déformée sur l'écran de l'ordinateur, mais l'image projetée ne sera pas affectée). L'état de la connexion s'affiche également dans la fenêtre de l'assistant sans fil sur l'ordinateur.

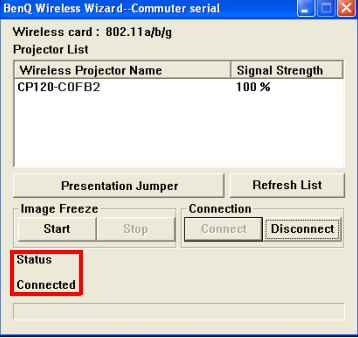

L'icône de l'assistant sans fil de la barre d'outils de Windows passe de  $\rightarrow \mathbb{R}$  à  $\rightarrow \mathbb{R}$  pour indiquer l'état.

13. Appuyez sur la flèche  $\triangleq$  ou  $\blacktriangledown$  du projecteur ou de la télécommande pour sélectionner l'ordinateur que vous souhaitez connecter dans le menu de connexion sans fil, puis appuyez sur la flèche  $\triangleleft$  ou  $\triangleright$  pour utiliser l'image de l'ordinateur connecté. Si aucune projection n'est en cours, vous pouvez également cliquer sur le bouton **Presentation Jumper** (Lien présentation) de la fenêtre de l'assistant sans fil pour que le projecteur affiche l'image de l'ordinateur directement.

## <span id="page-42-0"></span>Contrôle de la présentation

#### Arrêt sur image

Pour effectuer un arrêt sur image durant une présentation, cliquez sur le bouton **Start** (Démarrer) sous Image Freeze (Arrêt sur image) dans la fenêtre de l'assistant sans fil. Pour reprendre la lecture, cliquez sur le bouton **Stop** (arrêt) sous Image Freeze (Arrêt sur image).

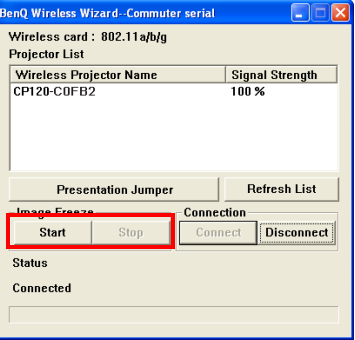

#### Changement de présentateur

Si plusieurs ordinateurs sont connectés au projecteur, vous pouvez utiliser cette fonction pour changer l'ordinateur affiché par le projecteur.

Méthode 1 : commande de l'ordinateur

1. Sur l'ordinateur en cours de présentation, cliquez sur le bouton **Disconnect** (Déconnecter) dans la fenêtre de l'assistant sans fil.

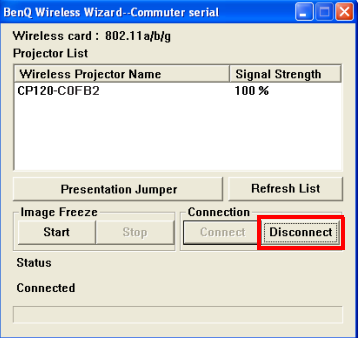

2. Sur l'ordinateur de la présentation suivante, cliquez sur le bouton **Presentation Jumper** (Lien présentation) dans la fenêtre de l'assistant sans fil.

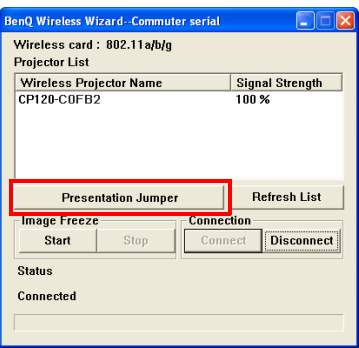

Méthode 2 : commande du projecteur

- 1. Appuyez sur le bouton **Wireless** [ou **SOURCE/WIRELESS** (Basculer)] pour afficher le menu de connexion sans fil.
- 2. Appuyez sur la flèche  $\bullet$  ou  $\bullet$  du projecteur ou de la télécommande pour sélectionner l'ordinateur à présenter dans le menu de connexion sans fil, puis sur la flèche <sup>∢</sup>ou <sup>→</sup> pour le projeter.

#### <span id="page-43-0"></span>Déconnexion

Pour déconnecter le projecteur depuis un ordinateur, cliquez sur le bouton **Disconnect** (Déconnecter) dans la fenêtre de l'assistant sans fil.

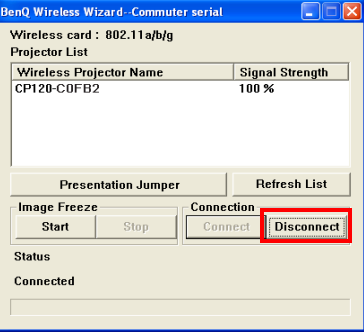

La résolution d'écran de votre ordinateur repassera de 1 024 x 768 à sa résolution d'origine.

## <span id="page-44-0"></span>Utilisation des menus

## <span id="page-44-1"></span>Système de menus

Notez que les menus OSD d'affichage à l'écran varient en fonction du type de signal sélectionné.

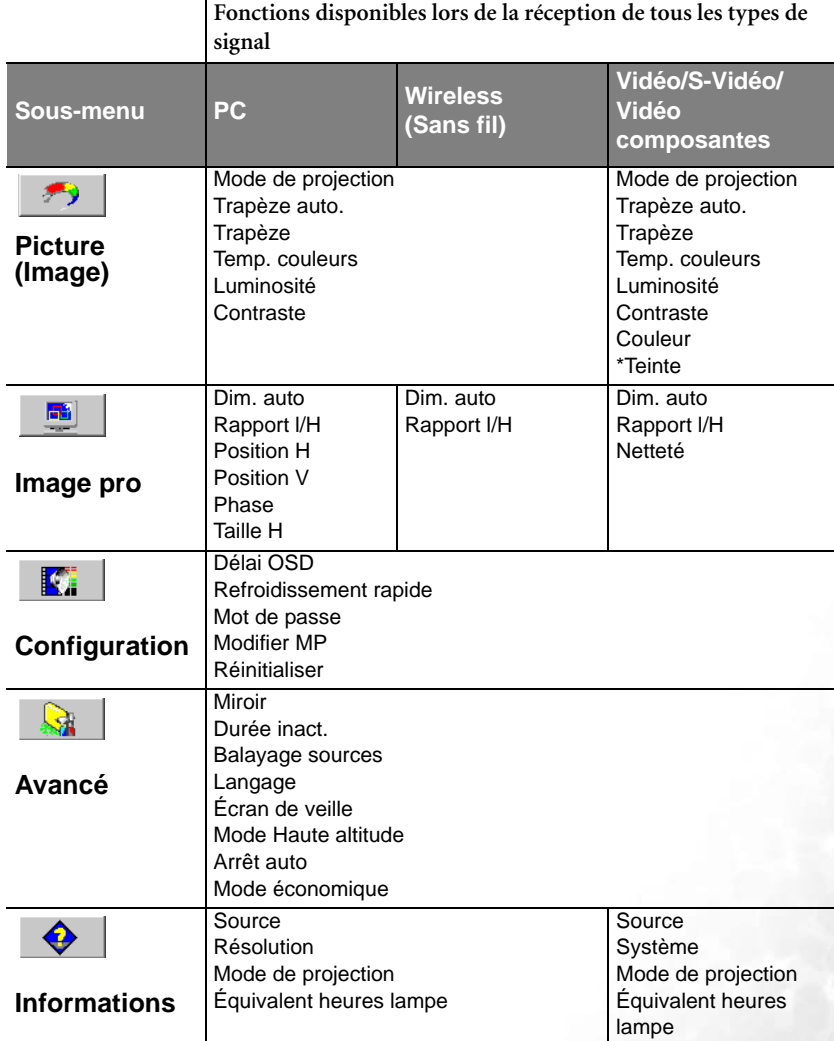

\*Lors de la connexion d'un signal vidéo ou S-Vidéo, cette fonction est disponible uniquement avec le format NTSC sélectionné.

## <span id="page-45-0"></span>Utilisation des menus

Le projecteur offre une fonction d'affichage des menus à l'écran permettant d'effectuer différents réglages et paramétrages.

Les menus sont disponibles en plusieurs langues. Avant d'effectuer des réglages, vous pouvez choisir la langue d'affichage de votre choix sous **Avancé** > **Langue**. (Pour plus d'informations, reportez-vous à [« 4. Menu Avancé », page 43](#page-50-0) ).

L'exemple suivant illustre le réglage du paramètre Trapèze.

1. Appuyez sur le bouton **Menu** (ou **MENU /**6) pour afficher le menu à l'écran.

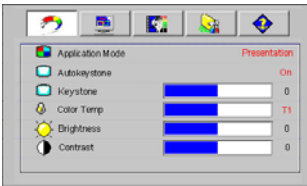

2. Utilisez les boutons Gauche <sup>4</sup> / Droite ▶ pour sélectionner le menu

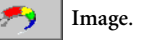

3. Appuyez sur les boutons  $\triangle$  **Haut /** 6 **Bas** pour sélectionner **Trapèze**.

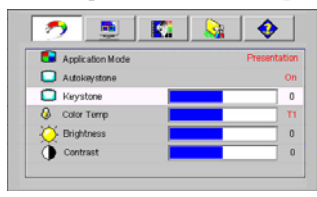

4. Réglez les valeurs de trapèze à l'aide des boutons **Gauche** 3**/ Droite** 4.

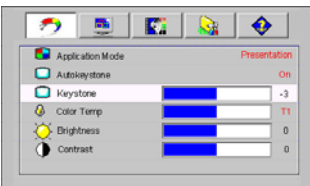

5. Appuyez sur le bouton **MENU** pour quitter le menu et enregistrer les réglages. La première fois vous permet de revenir au sous-menu et la deuxième fois, de quitter le menu à l'écran.

#### <span id="page-46-0"></span>1. Menu Image

- **Quelques réglages de l'image ne sont disponibles que lorsque certaines sources d'entrée sont utilisées. Les réglages non disponibles ne s'affichent pas à l'écran.**
	- **Les valeurs personnalisées sélectionnées de Temp. couleurs, Luminosité, Contraste et Couleur sont réinitialisées si vous sélectionnez ensuite un mode d'application après avoir réglé l'une de leurs valeurs.**

<span id="page-46-2"></span><span id="page-46-1"></span>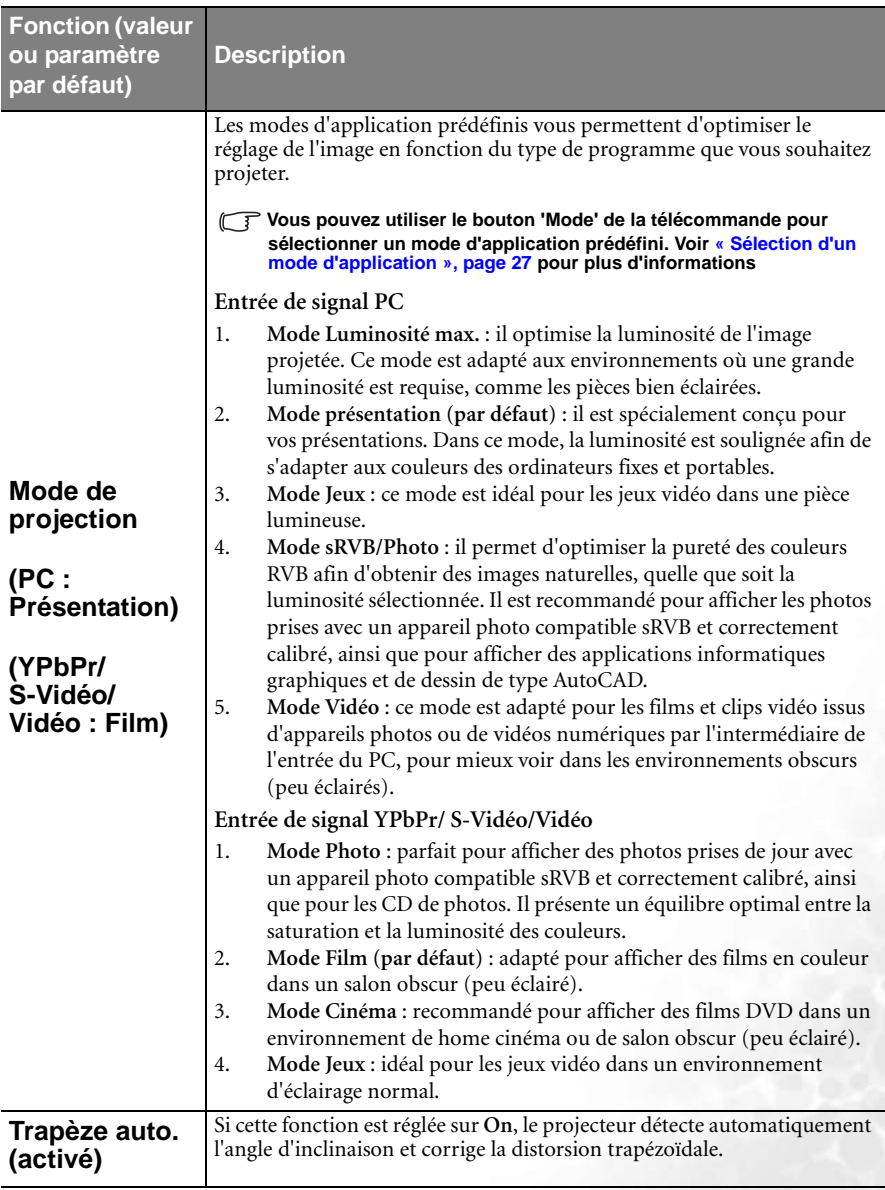

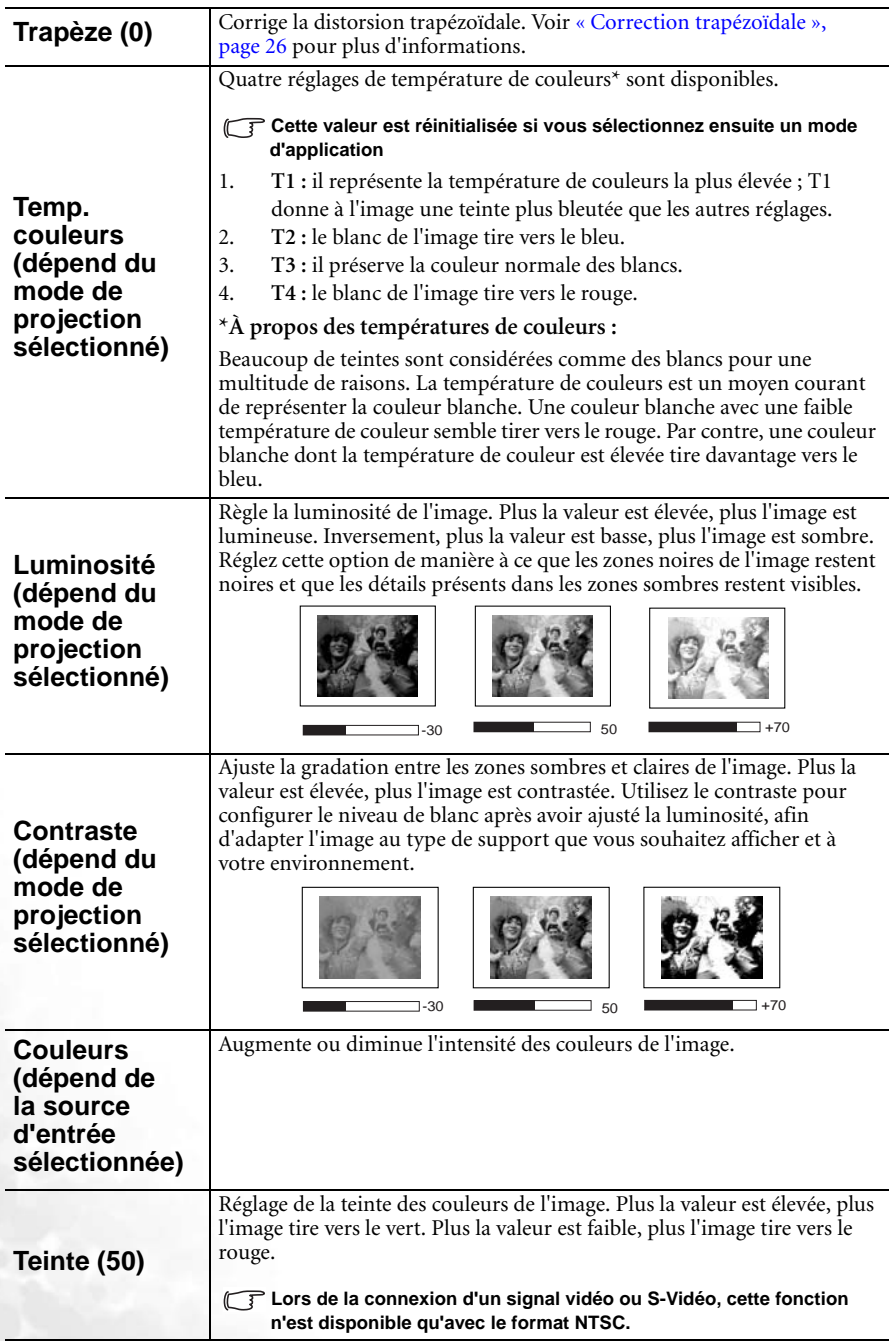

## <span id="page-48-0"></span>2. Menu Image pro

**Quelques réglages de l'image ne sont disponibles que lorsque certains ports d'entrée sont utilisés. Les réglages non disponibles ne s'affichent pas à l'écran.**

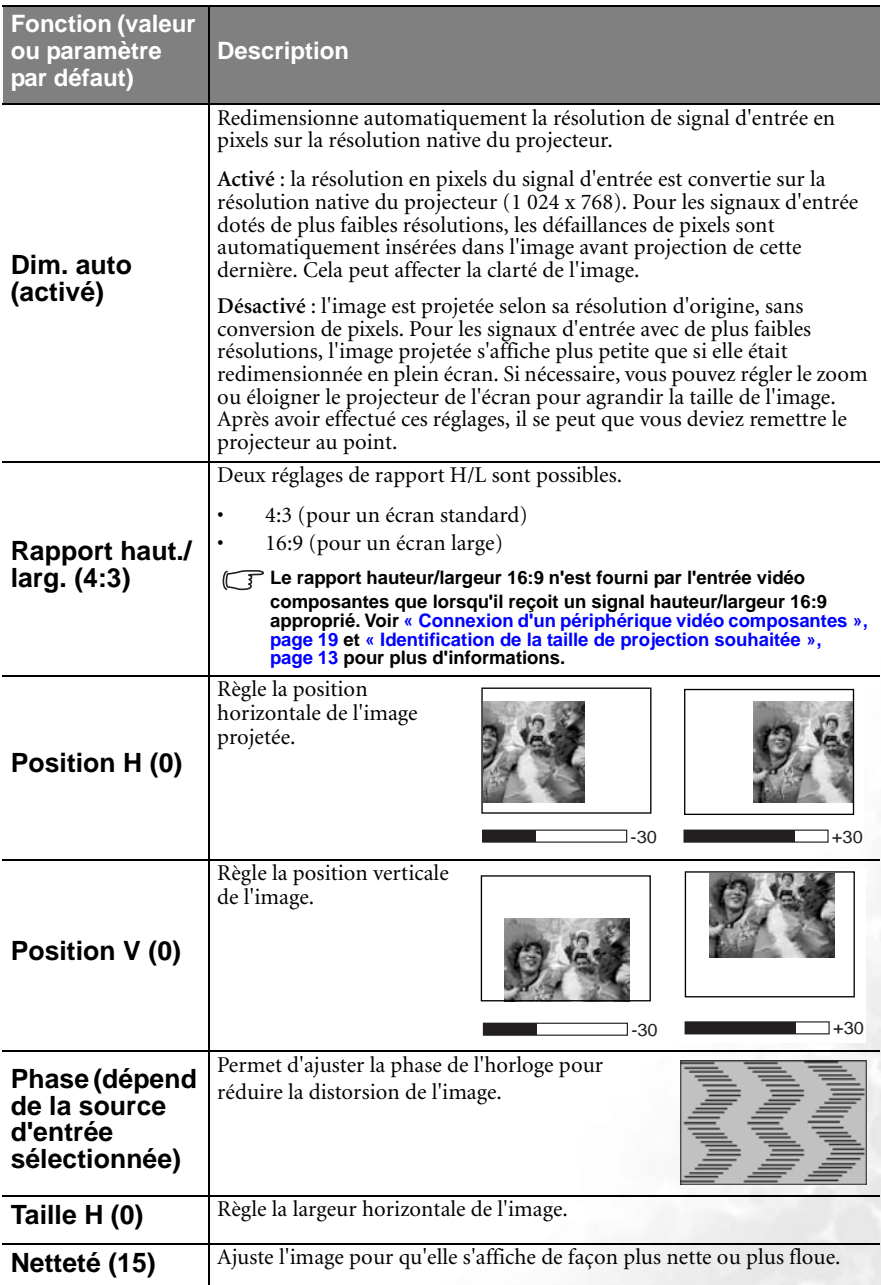

## <span id="page-49-0"></span>3. Menu Configuration

<span id="page-49-1"></span>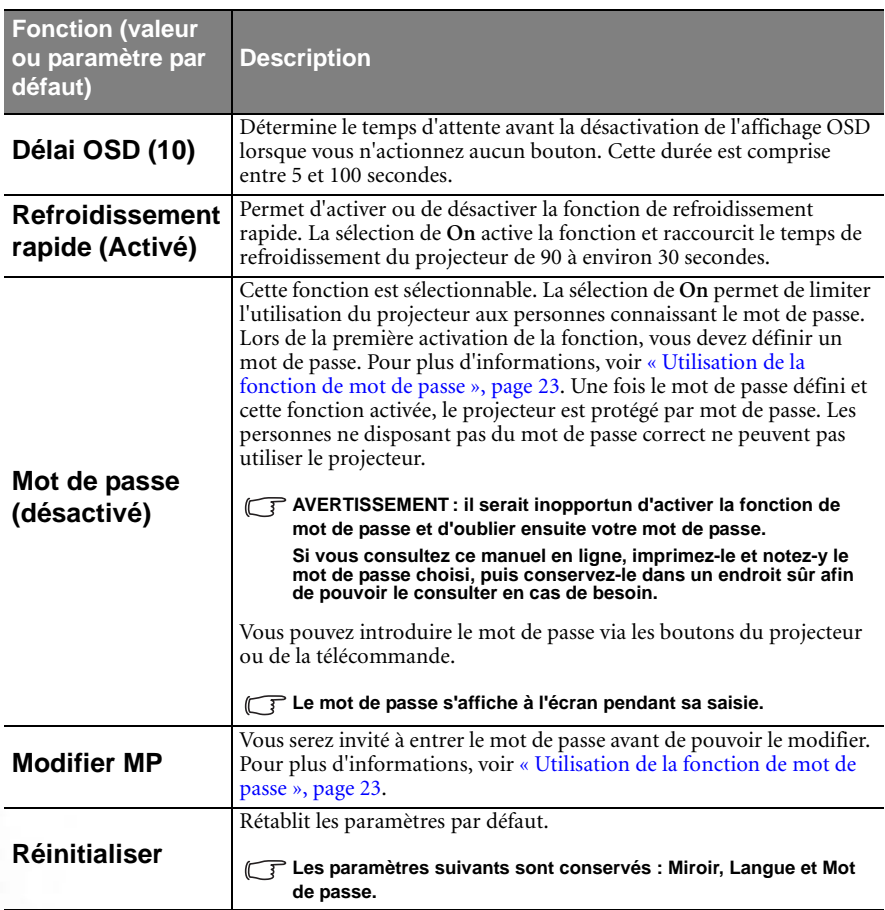

## <span id="page-50-0"></span>4. Menu Avancé

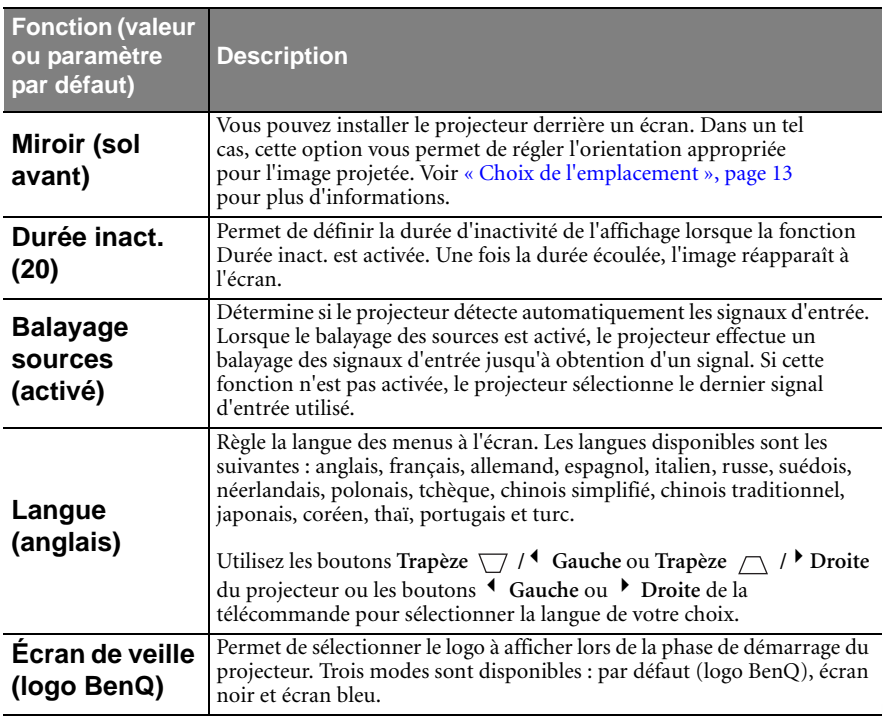

<span id="page-51-1"></span><span id="page-51-0"></span>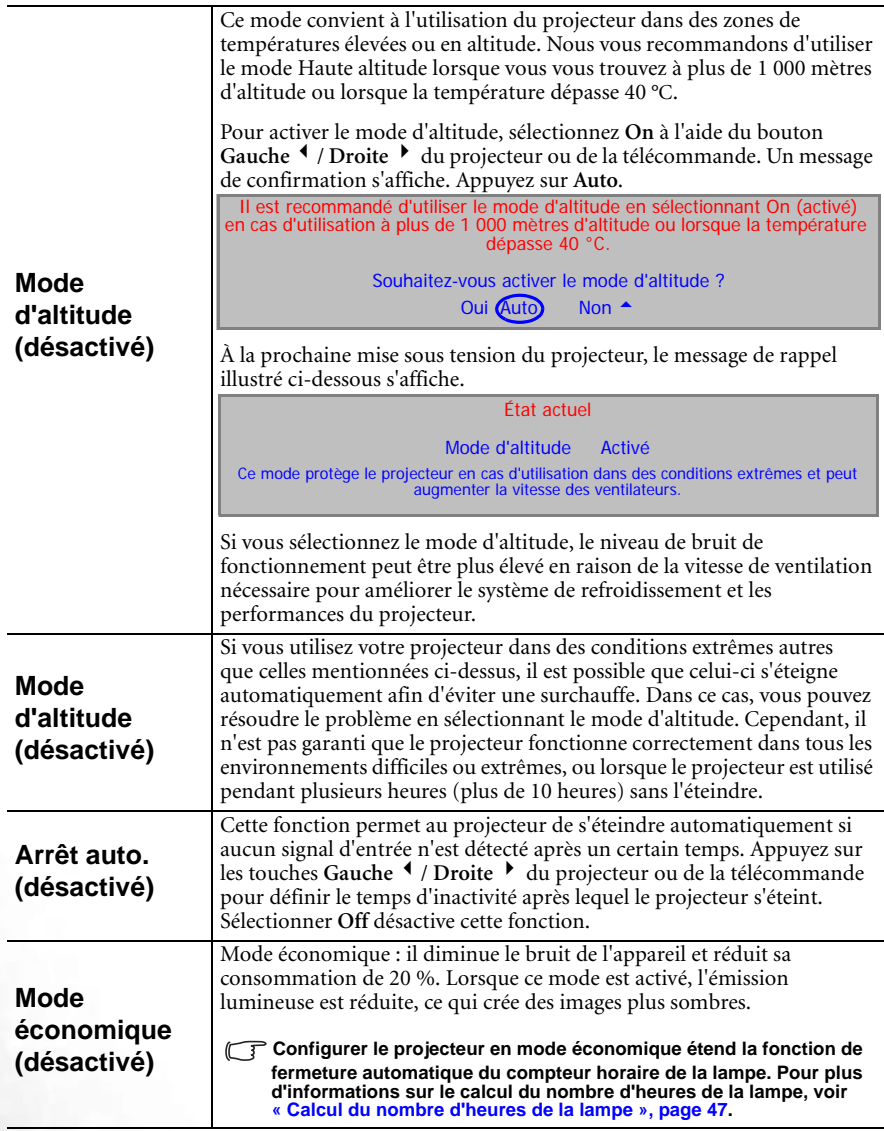

## <span id="page-52-0"></span>5. Menu Informations

Ce menu vous indique l'état de fonctionnement actuel du projecteur.

**Quelques réglages de l'image ne sont disponibles que lorsque certains ports d'entrée sont utilisés. Les réglages non disponibles ne s'affichent pas à l'écran.** 

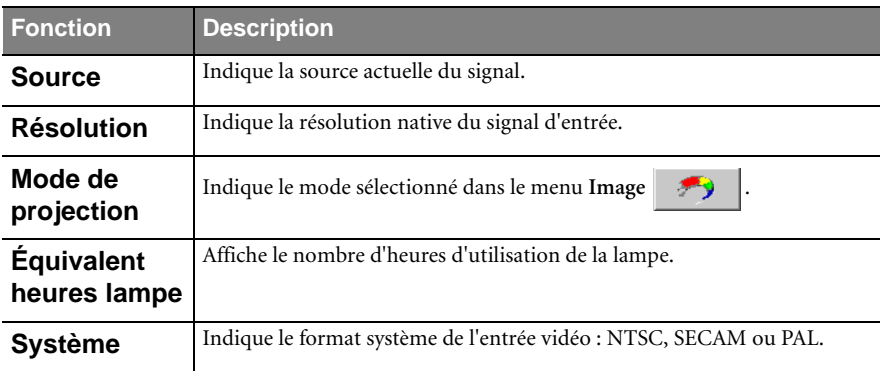

<span id="page-53-0"></span>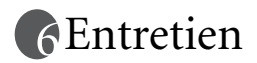

## <span id="page-53-1"></span>Entretien du projecteur

Votre projecteur ne nécessite que peu d'entretien. La seule chose à laquelle vous devez veiller est la propreté de la lentille.

La lampe est la seule pièce de votre projecteur que vous pouvez retirer. Contactez votre revendeur si d'autres pièces doivent être remplacées.

#### <span id="page-53-2"></span>Nettoyage de la lentille

Nettoyez la lentille dès que vous remarquez que sa surface est sale ou poussiéreuse.

- Utilisez une bombe d'air comprimé pour ôter la poussière
- Si la lentille est sale, utilisez du papier lentille ou humidifiez un chiffon doux de produit nettoyant pour lentille et frottez légèrement la surface.

**N'utilisez jamais de matériaux abrasifs.** 

## <span id="page-53-3"></span>Nettoyage du boîtier du projecteur

Avant de nettoyer le boîtier, mettez le projecteur hors tension de la manière indiquée à [« Mise hors tension », page 28](#page-35-2), puis débranchez le cordon d'alimentation.

- Pour ôter la poussière ou la saleté, utilisez un chiffon doux, sec et non pelucheux.
- Pour ôter les tâches tenaces, humidifiez un chiffon doux à l'aide d'eau et d'un détergent au pH neutre. Ensuite, frottez le boîtier.

**The A** éviter : cire, alcool, benzène, dissolvant ou tout autre détergent chimique. Ces produits **pourraient endommager le boîtier.**

## <span id="page-53-4"></span>Entreposage du projecteur

Si vous devez entreposer votre projecteur pour une longue durée, veuillez suivre les instructions ci-dessous :

- Assurez-vous que la température et l'humidité de l'emplacement de stockage sont conformes aux valeurs recommandées pour l'appareil. Reportez-vous à [« Caractéristiques », page 54](#page-61-0) ou consultez votre revendeur sur la portée.
- Rentrez les pieds de réglage.
- Retirez les piles de la télécommande.
- Placez le projecteur dans son emballage d'origine ou équivalent.

## <span id="page-53-5"></span>Transport du projecteur

Pour le transport du projecteur, il est recommandé d'utiliser l'emballage d'origine ou un emballage équivalent. Lorsque vous transportez le projecteur vous-même, utilisez le carton d'origine ou la sacoche de transport fournie avec l'appareil.

## <span id="page-54-0"></span>Calcul du nombre d'heures de la lampe

Lorsque le projecteur fonctionne, la durée d'utilisation de la lampe (en heures) est calculée automatiquement par le compteur horaire intégré. La méthode de calcul de l'équivalent heures lampe est la suivante :

(équivalent) heures lampe totales = heures d'utilisation en mode économique + heures d'utilisation en mode normal

**Voir [« Mode économique \(désactivé\) », page 44](#page-51-1) pour plus d'informations sur le mode économique.**

En mode économique, les heures lampe correspondent aux 2/3 du mode normal. Autrement dit, utiliser le projecteur en mode économique augmente d'1/3 la durée de vie de la lampe.

## <span id="page-54-1"></span>Message d'avertissement

Lorsque le **voyant de la lampe** est rouge ou qu'un message conseillant de remplacer la lampe s'affiche, installez une nouvelle lampe ou consultez votre revendeur. L'utilisation d'une lampe usagée pourrait entraîner des dysfonctionnements au niveau du projecteur, voire une explosion.

Pour plus d'informations sur les précautions à prendre avec le projecteur, reportez-vous à [« Voyants », page 50.](#page-57-0)

**Lorsque la lampe est trop chaude, le voyant de la lampe et le voyant d'avertissement de surchauffe s'allument. Mettez le projecteur hors tension et laissez-le refroidir pendant 45 minutes. Si le voyant de la lampe ou de la température reste allumé à la mise sous tension du projecteur, consultez votre revendeur.**

Les messages d'avertissement suivants s'affichent pour vous rappeler de remplacer la lampe.

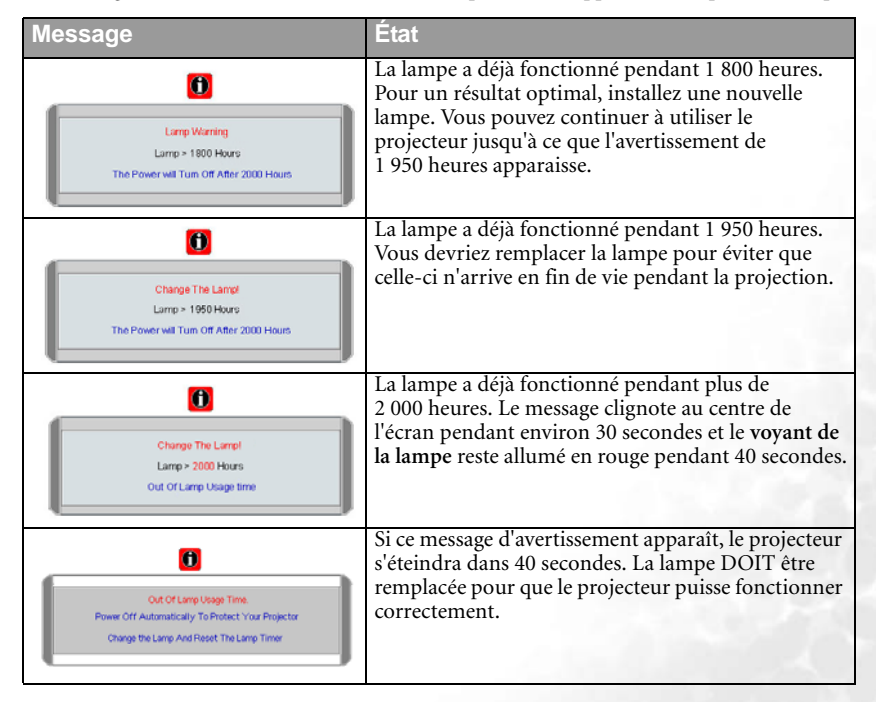

#### <span id="page-55-0"></span>Remplacement de la lampe

**• Pour éviter tout risque d'électrocution, mettez toujours le projecteur hors tension et débranchez le cordon d'alimentation avant de procéder au remplacement de la lampe.** 

**• Pour éviter de vous brûler, laissez le projecteur refroidir pendant 45 minutes au moins avant de procéder au remplacement de la lampe.**

**Pour éviter de vous blesser les doigts et d'endommager les composants internes, procédez avec précaution lors du retrait des débris de verre de la lampe.**

**Pour éviter de vous blesser les doigts et/ou de détériorer la qualité de l'image en touchant la lentille, évitez de toucher le compartiment vide une fois la lampe retirée.**

**Cette lampe contient du mercure. Mettez la lampe au rebut conformément aux réglementations locales relatives à l'élimination des déchets dangereux.**

Étape 1. Mettez le projecteur hors tension et débranchez-le de la prise murale.

Étape 2. Pour protéger le boîtier du projecteur, réservez une surface plane sur votre bureau et placez-y un chiffon doux.

Étape 3. Retournez le projecteur. Retirez les vis.

- Étape 4. Retirez le couvercle de la lampe. Si la lampe est chaude, laissez-la refroidir pendant 45 minutes pour éviter de vous brûler.
- Étape 5. Retirez la vis qui fixe la lampe au projecteur. Si la vis n'est pas complètement desserrée, vous ne pourrez pas retirer la lampe. Veillez à ne pas perdre la vis car elle est nécessaire pour maintenir la lampe de rechange en place. Nous vous conseillons fortement d'utiliser un tournevis à tête magnétique.
- Étape 6. Soulevez la languette jusqu'à ce que celle-ci soit en position verticale. Utilisez la languette pour sortir doucement la lampe.

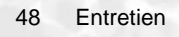

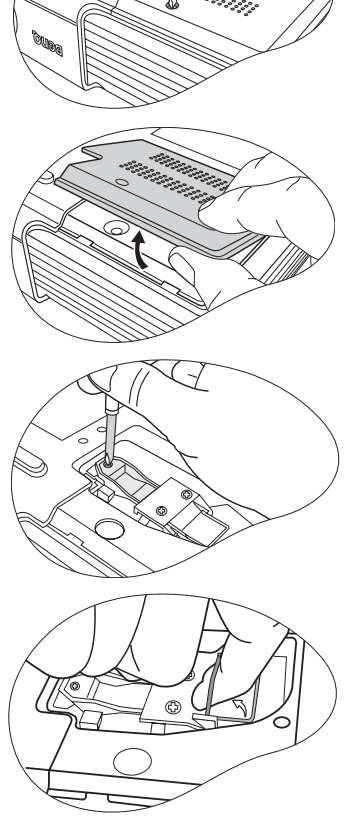

- **Si vous tirez trop vite, la lampe pourrait casser et du verre pourrait tomber dans le projecteur.**
	- **Conservez la lampe hors de portée des enfants et à l'écart de tout risque d'éclaboussure d'eau et de toute source inflammable.**
	- **N'introduisez en aucun cas la main dans le projecteur après avoir retiré la lampe. Le contact des doigts avec certains composants optiques internes peut entraîner un déséquilibre des couleurs et une déformation de l'image projetée.**

Étape 7. Insérez une nouvelle lampe. Assurez-vous que la poignée est bien à plat et verrouillée. Réinsérez la vis et vissez-la fermement.

- **Une vis mal serrée peut être à l'origine d'une mauvaise connexion, susceptible d'entraîner des dysfonctionnements au niveau du projecteur.**
	- **Ne serrez pas la vis excessivement.**

Étape 8. Réinstallez le couvercle de lampe et serrez les vis.

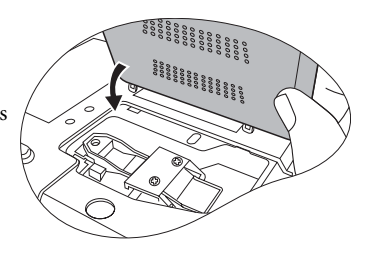

Étape 9. Redémarrez le projecteur.

**Refermez toujours le couvercle de la lampe avant de mettre l'appareil sous tension.** 

Étape 10. Réinitialisation du compteur horaire

#### **Ne la réinitialisez pas si la lampe n'a pas été remplacée, cela risquerait d'endommager celle-ci.**

- i. Appuyez sur le bouton **BLANK** (vierge)/5**Haut** du projecteur pendant 5 secondes pour afficher la durée d'utilisation totale de la lampe.
- ii. Appuyez sur le bouton **AUTO** (ou **AUTO/CH.**) pour remettre le compteur horaire à zéro.
- iii. Attendez environ 5 secondes pour que l'affichage disparaisse.

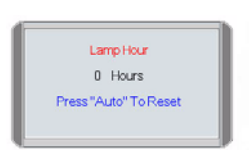

## <span id="page-56-0"></span>Informations relatives à la température

Lorsque le voyant d'avertissement de **température** clignote, il vous signale l'un des problèmes suivants :

- Température interne trop élevée
- Mauvais fonctionnement des ventilateurs

Éteignez le projecteur et consultez un réparateur agréé. Pour de plus amples informations, voir [« Voyants », page 50](#page-57-0).

## <span id="page-57-0"></span>Voyants

Illustration

• Vierge - : voyant éteint • O : lumière orange •  $I = \begin{bmatrix} 1 \\ 1 \end{bmatrix}$ : voyant clignotant •  $R$ : lumière rouge • : voyant allumé • **G** : lumière verte

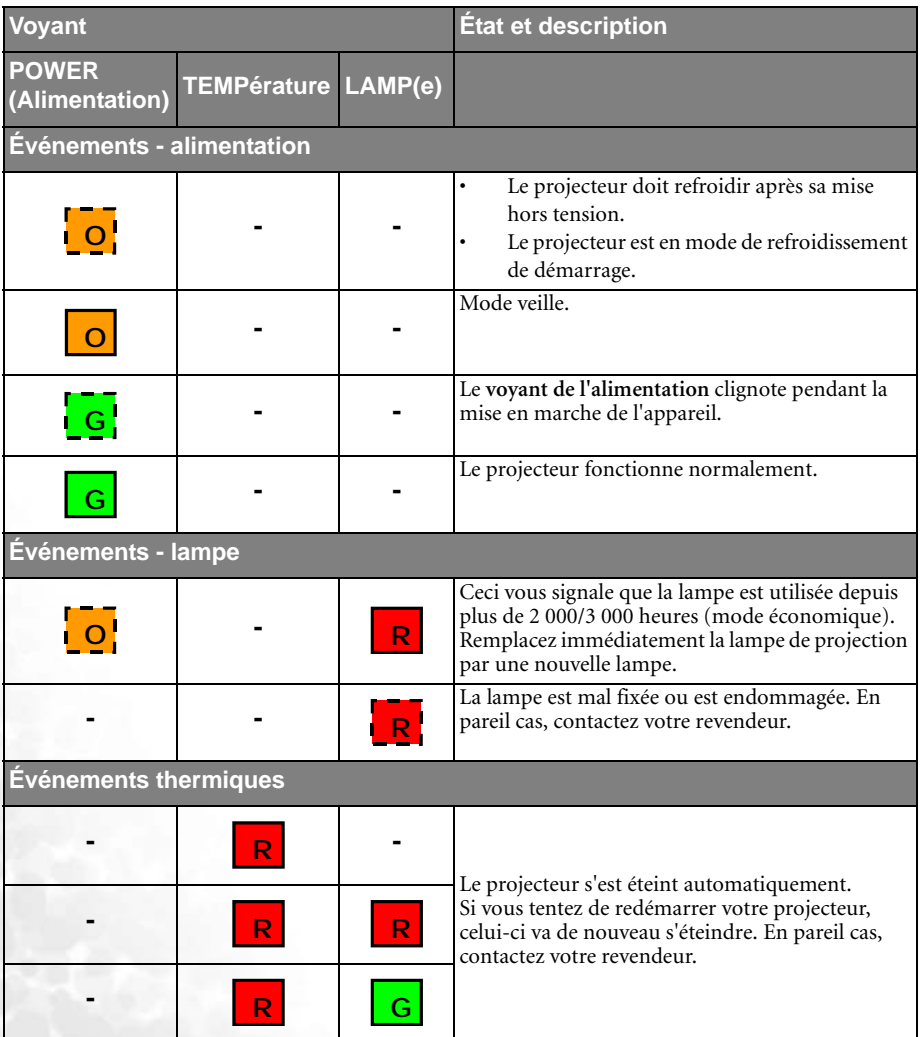

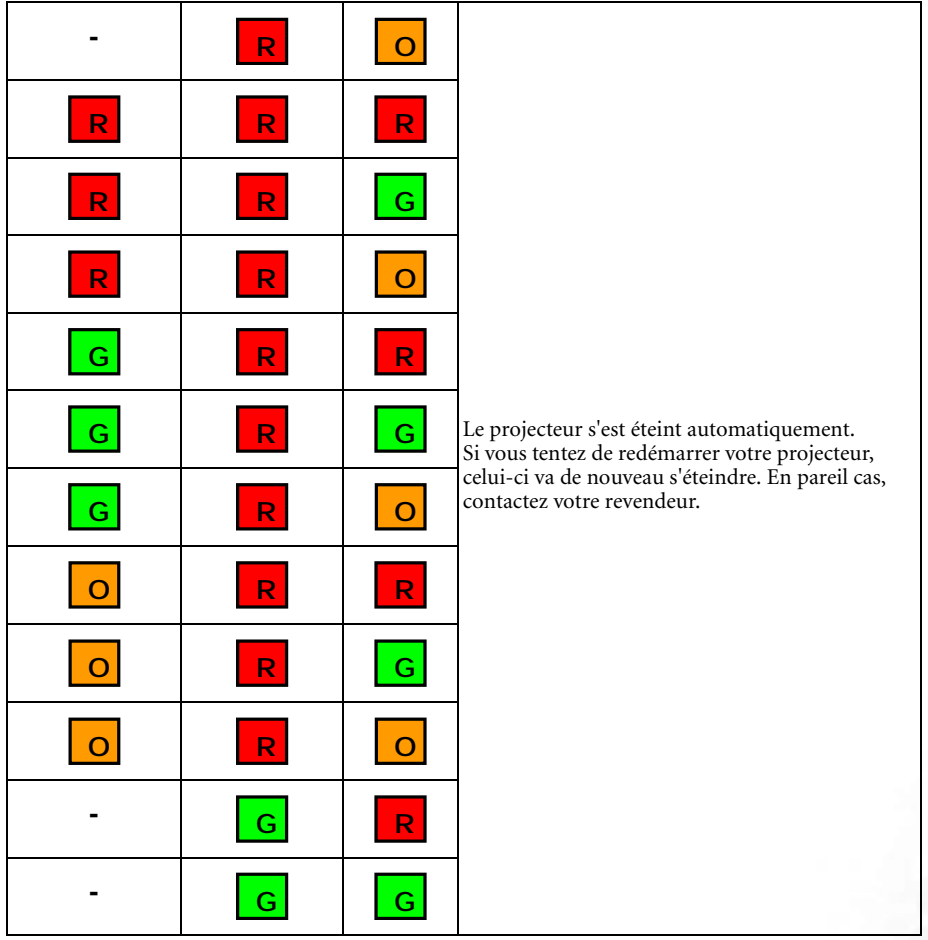

<span id="page-59-0"></span>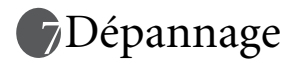

#### **Le projecteur ne s'allume pas.**

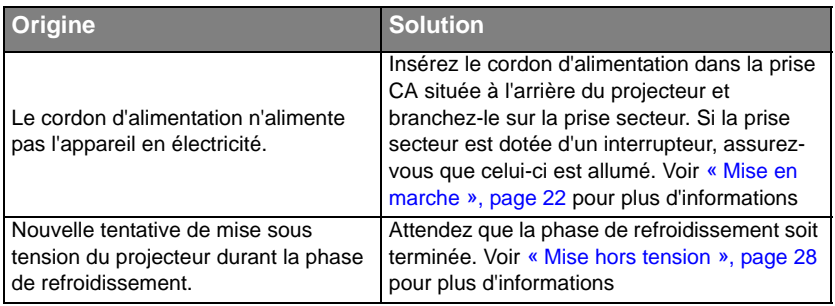

#### **Pas d'image.**

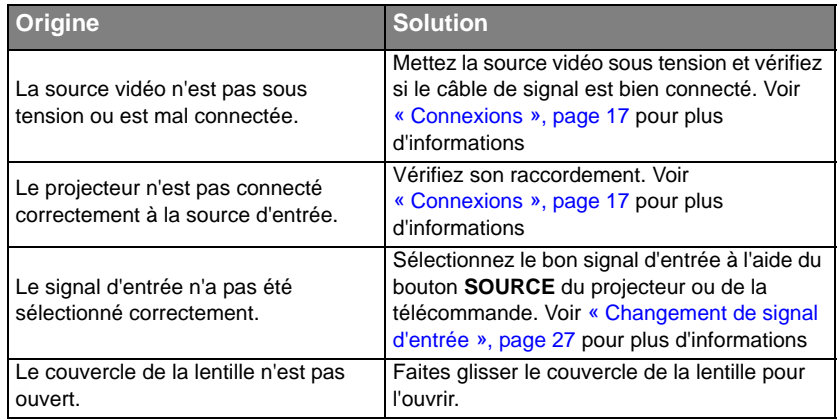

#### **L'image n'est pas stable**.

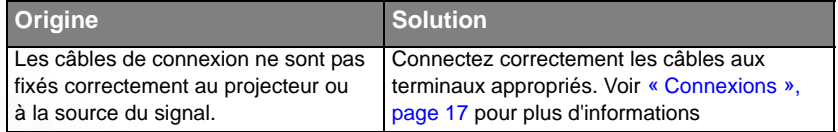

#### **L'image est floue.**

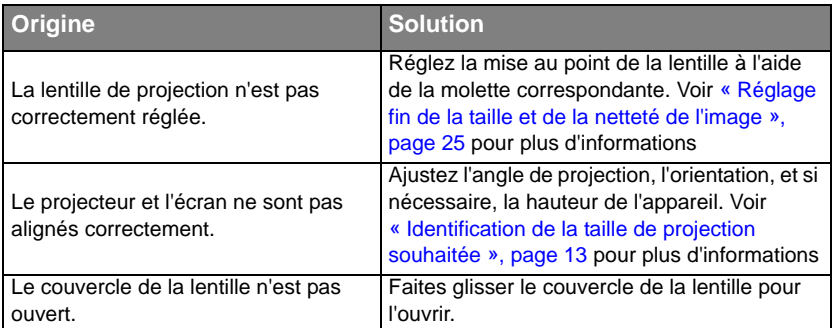

### **La télécommande ne fonctionne pas.**

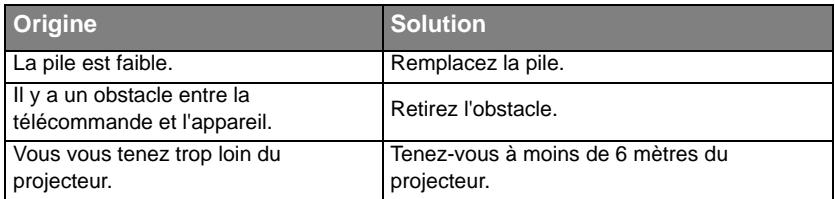

#### **Impossible d'utiliser une connexion sans fil.**

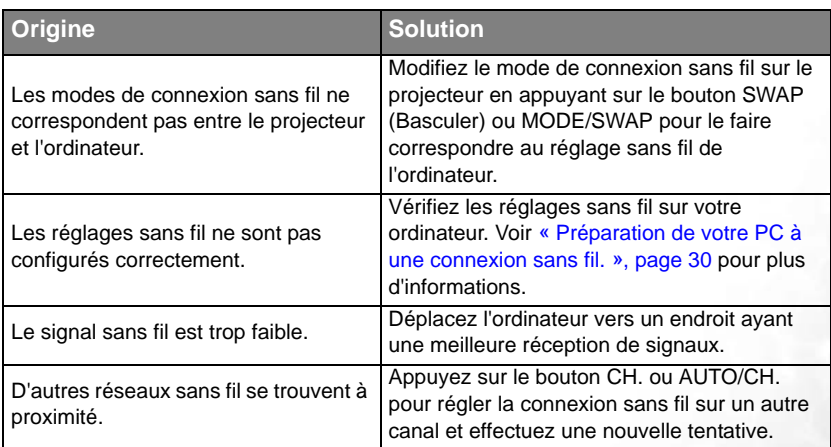

# <span id="page-61-0"></span>*<u></u>* Caractéristiques

## <span id="page-61-1"></span>Caractéristiques du projecteur

**Toutes les caractéristiques peuvent être modifiées sans notification préalable.** 

#### **Caractéristiques générales**

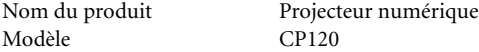

#### **Caractéristiques optiques**

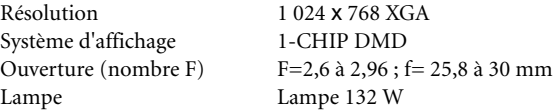

#### **Caractéristiques électriques**

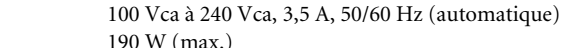

#### **Caractéristiques mécaniques**

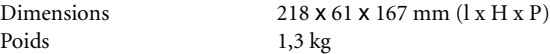

#### **Terminal d'entrée**

Alimentation Consommation

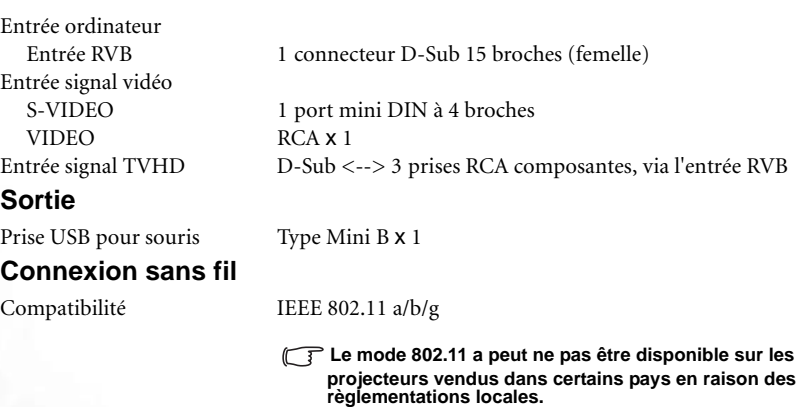

#### **Caractéristiques environnementales**

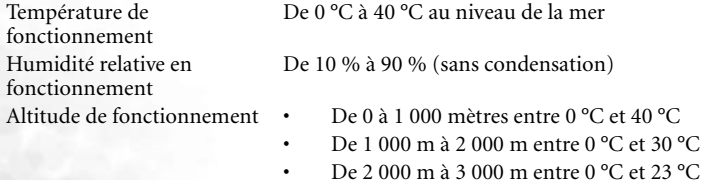

<span id="page-62-0"></span>Dimensions

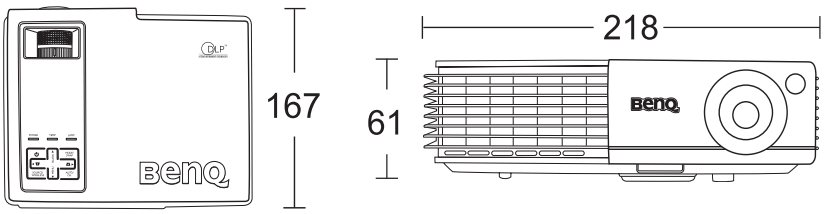

**Unité : mm**

## <span id="page-62-1"></span>Fréquences de fonctionnement

## <span id="page-62-2"></span>Fréquences de fonctionnement pour l'entrée PC

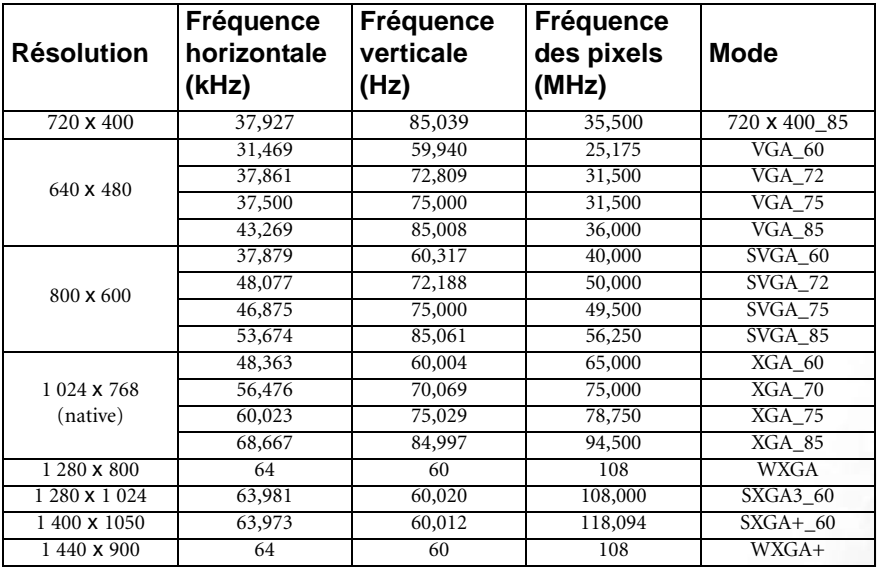

**Pour obtenir la meilleure qualité d'image projetée, veuillez utiliser la résolution native du projecteur de 1 024 x 768.**

#### <span id="page-63-0"></span>Fréquences de fonctionnement pour l'entrée composantes-YPbPr

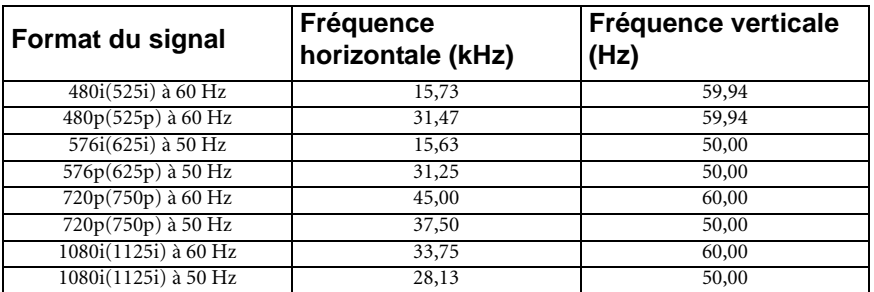

## <span id="page-63-1"></span>Fréquences de fonctionnement pour les entrées Vidéo et S-Vidéo

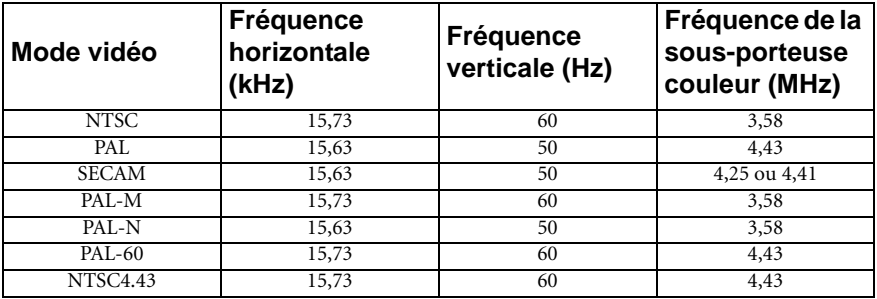

<span id="page-64-0"></span>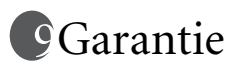

## <span id="page-64-1"></span>Garantie limitée

BenQ garantit ce produit contre tout défaut de matériel et de fabrication, dans des conditions normales d'utilisation et de stockage.

Toute réclamation au titre de la garantie nécessite la présentation d'une preuve de la date d'achat. Si le produit devait s'avérer défectueux pendant la période de garantie, l'obligation de BenQ et votre recours se limitent au remplacement des pièces défectueuses, assorti de la main-d'œuvre nécessaire. Pour bénéficier des services de garantie, il convient d'informer immédiatement le revendeur auprès duquel vous avez acheté le produit défectueux.

Important : la garantie susmentionnée est considérée caduque dès lors que l'utilisateur se sert du produit sans se conformer aux instructions écrites fournies par BenQ. L'humidité ambiante doit se situer entre 10 % et 90 %, la température doit être comprise entre 0 °C et 40 °C, l'altitude doit être inférieure à 3 000 mètres et il faut éviter de faire fonctionner le projecteur dans un environnement poussiéreux. Cette garantie vous confère des droits spécifiques, auxquels peuvent s'ajouter d'autres droits qui varient d'un pays à l'autre.

Pour plus d'informations, visitez le site Web www.BenQ.com.

# <span id="page-65-0"></span>Déclarations de réglementation

## <span id="page-65-1"></span>Déclaration FCC

**CLASSE B** : cet appareil génère, utilise et peut émettre des ondes radioélectriques et, dès lors, provoquer des interférences préjudiciables avec les postes de radio et les postes de télévision s'il n'est pas installé et utilisé conformément aux instructions du présent manuel. L'absence d'interférences n'est toutefois pas garantie dans certaines installations. Si cet appareil provoque des interférences préjudiciables à la réception des signaux de radio ou de télévision, qui peuvent être identifiées à la mise sous tension et hors tension de l'appareil, l'utilisateur est invité à tenter d'y remédier en prenant une ou plusieurs des mesures suivantes :

- Réorienter ou déplacer l'antenne de réception.
- Éloigner l'appareil du récepteur.
- Raccorder l'appareil à une prise se trouvant sur un circuit différent de celui sur lequel est branché le récepteur.
- Consulter le revendeur ou un technicien radio-télévision expérimenté.

## <span id="page-65-2"></span>Déclaration CEE

Les tests effectués sur cet appareil ont démontré qu'il respecte la directive 89/336/CEE relative à la compatibilité électromagnétique (CEM).

## <span id="page-65-3"></span>Déclaration MIC

#### **Appareil de classe B (équipement informatique/télécom à usage privé)**

Cet appareil a été enregistré en tant que produit CEM à usage privé. Il peut être utilisé partout, notamment dans des zones résidentielles.

<Mémo>